#### **FIFE SPORTS AND LEISURE TRUST Online Bookings Procedure Used – March 2017**

# **1.0 Home Page**

The initial screen on online bookings is the home page. On here the initial welcome text is displayed:-

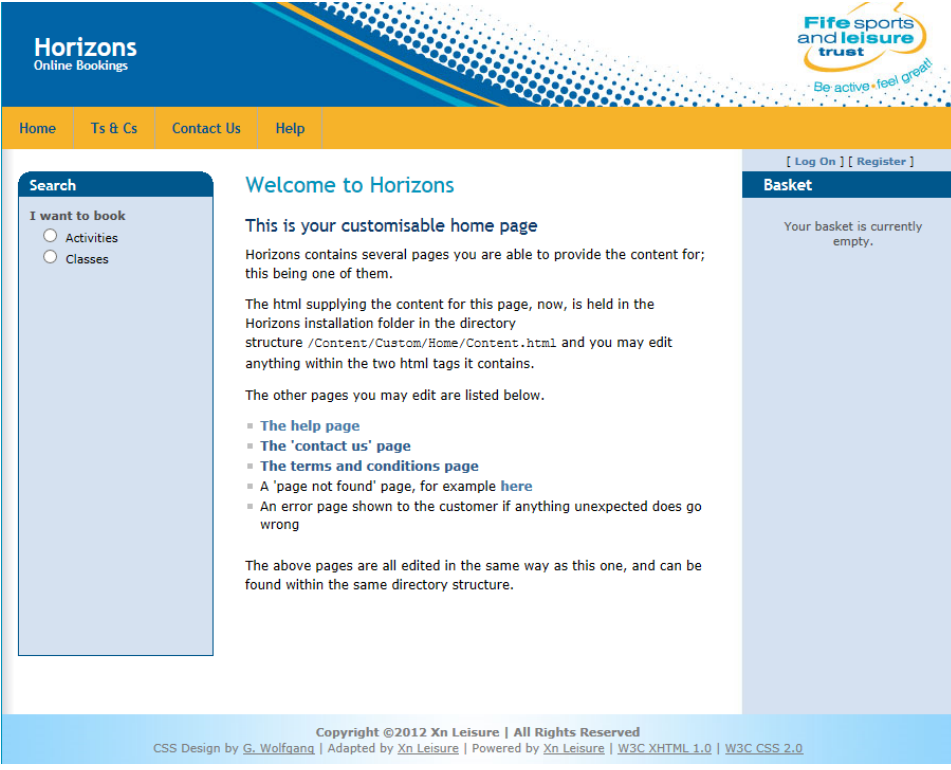

# **2.0 Ts & Cs Page**

This page will display all terms and conditions relating to online bookings. This includes such things as refunds and cancellations:-

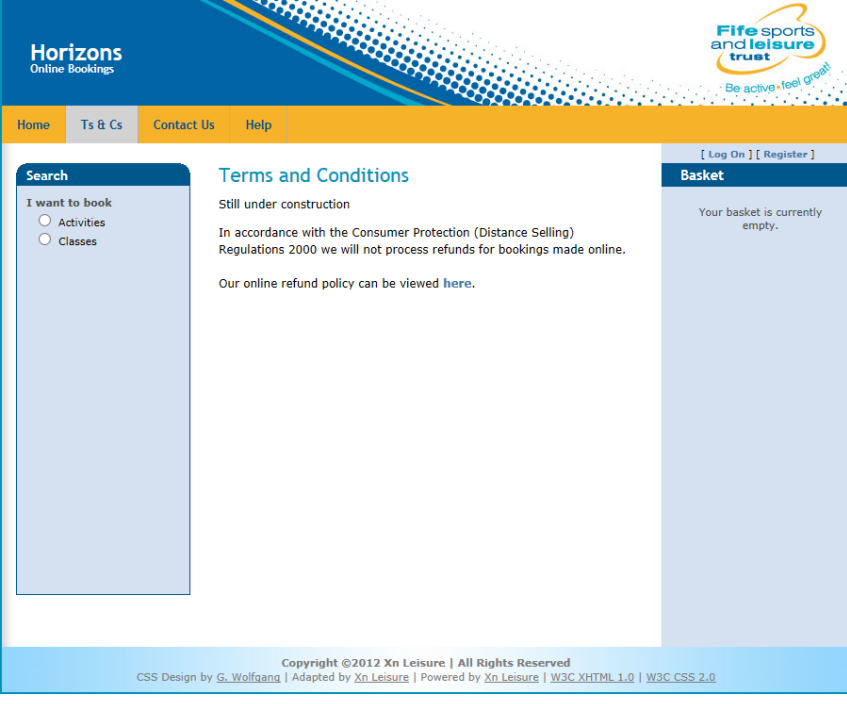

# **3.0 Contact Us**

This page will display contact details for ALL venues as well as main fslt email contact address:-

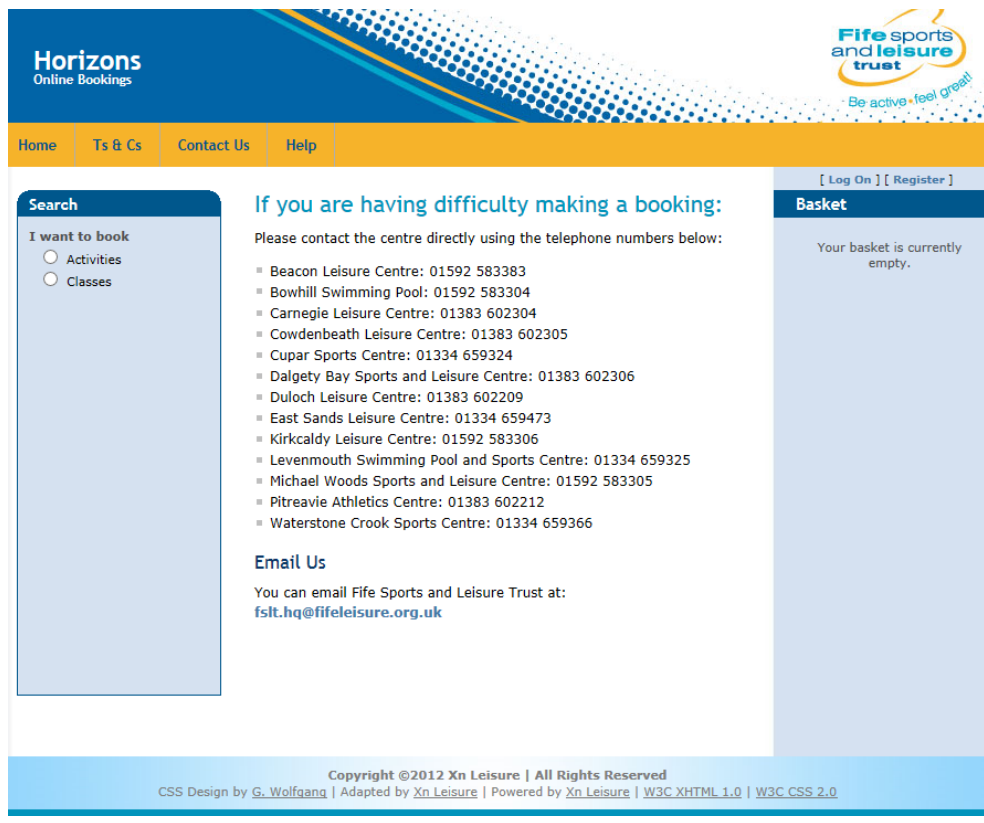

#### **4.0 Help**

The help page will contain information on how to make a booking using online bookings:-

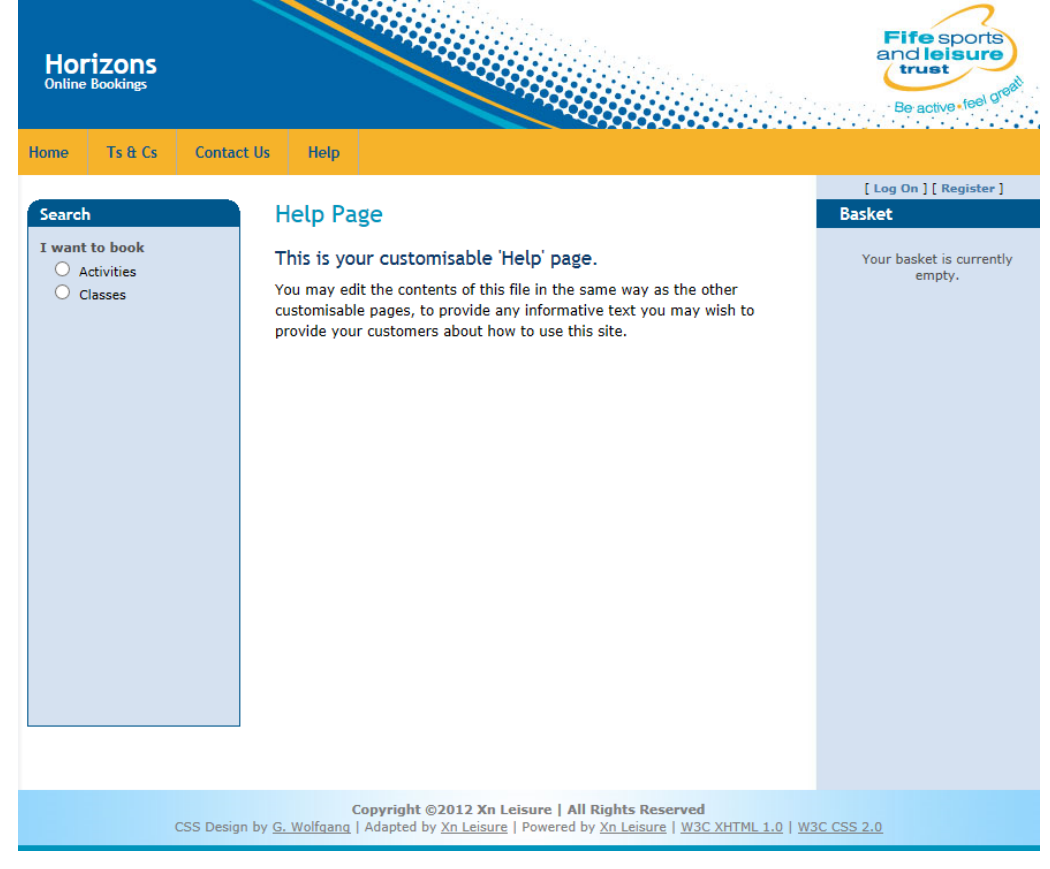

# **5.0 Account History**

After logging on, registered users will be able to view all bookings and classes they have made. This can be run to view either the last months (default), last two months, last three months, last six months, last years or ALL bookings/classes:-

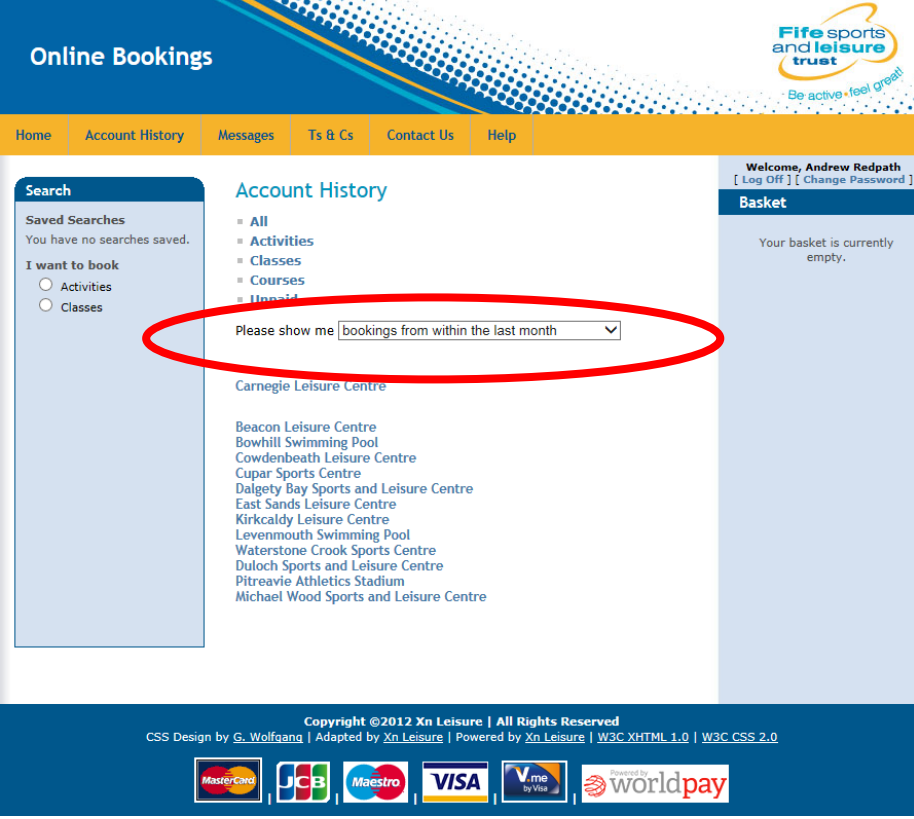

#### **6.0 Messages**

There is also an option to send messages to specific registered members via the messages page. This is something we will not be using at the beginning, however may investigates its use at a later date:-

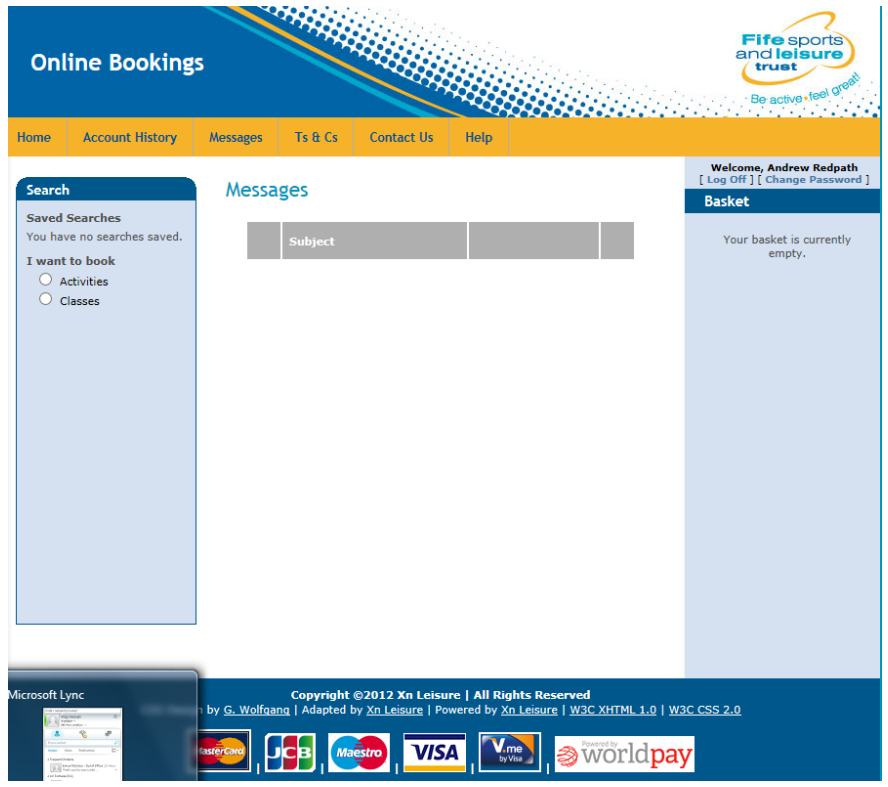

# **7.0 Registering for Online Bookings**

Only members within our system will be able to make online bookings, provided they do not have any defaults attached to them. Please remember members do not only mean Leisure Active members but also covers members with Active Concession or even Gym Memberships. Prior to making any bookings, the member will be required to register a username for online bookings. To register click on the Register button:-

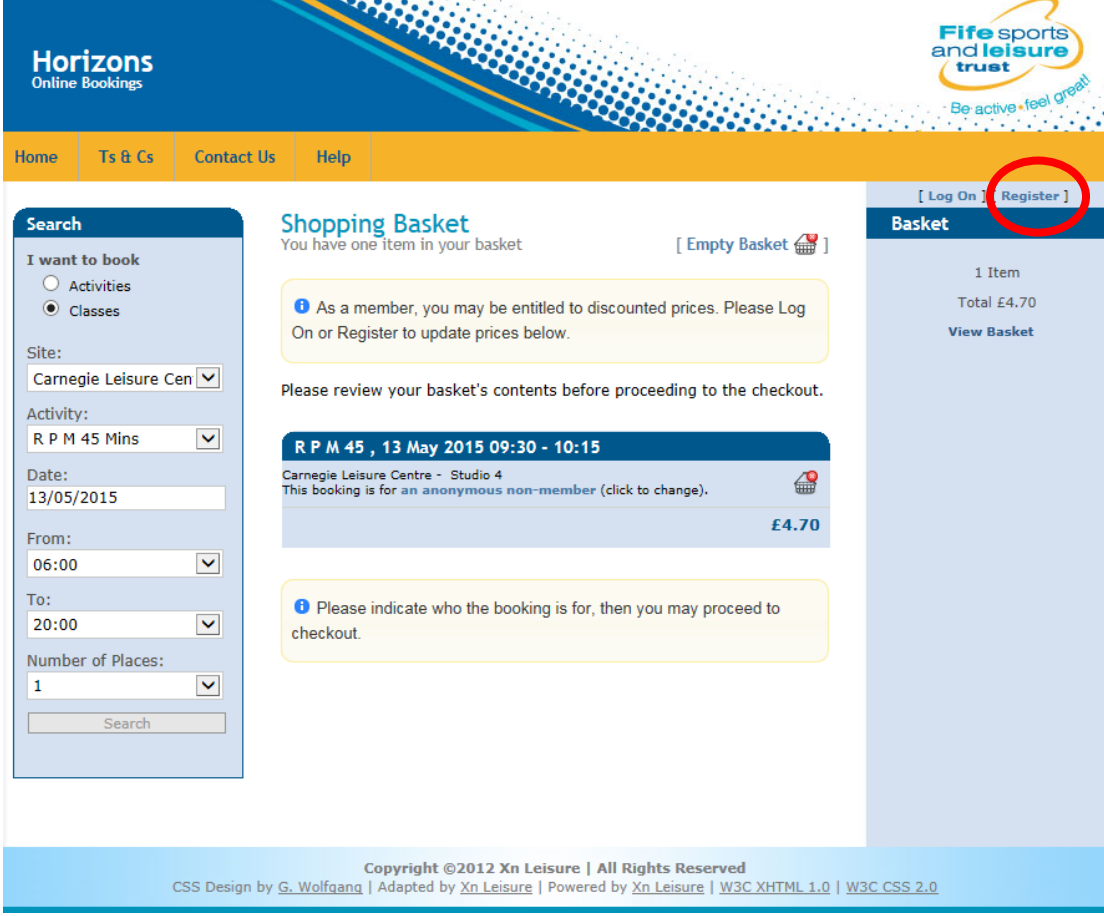

A registration form will now be displayed asking the member to enter the following details:- *User Name* – this is the name the member will login with in the future for online bookings. Would recommend using such things as e-mail address or full name.

*Email Address* – The users email address. All future correspondence in the system will be sent using this email address (it will replace any previously given). It is also required to email any receipts from online bookings.

*Confirm Email Address* – Just to ensure the email address has been added correctly.

*Membership Card Number* – As mentioned previously only current members can register for online bookings. Each member will have either a card (MyFife or FSLT Card) or wristband which will have their number on it. This is the number which should be entered here.

*Post code* – For security reasons, as well as giving the card number the member also has to provide their postcode - this must match the details in the system.

*Security Question* – As a security step, all members registering for online bookings will require to choose a security question to answer. They will be asked this security question when activating their account.

*Answer to Security Question* - Again as part of the security check. It is worth noting that when prompted to answer this security question the answer must be exactly as typed when setting it up:-

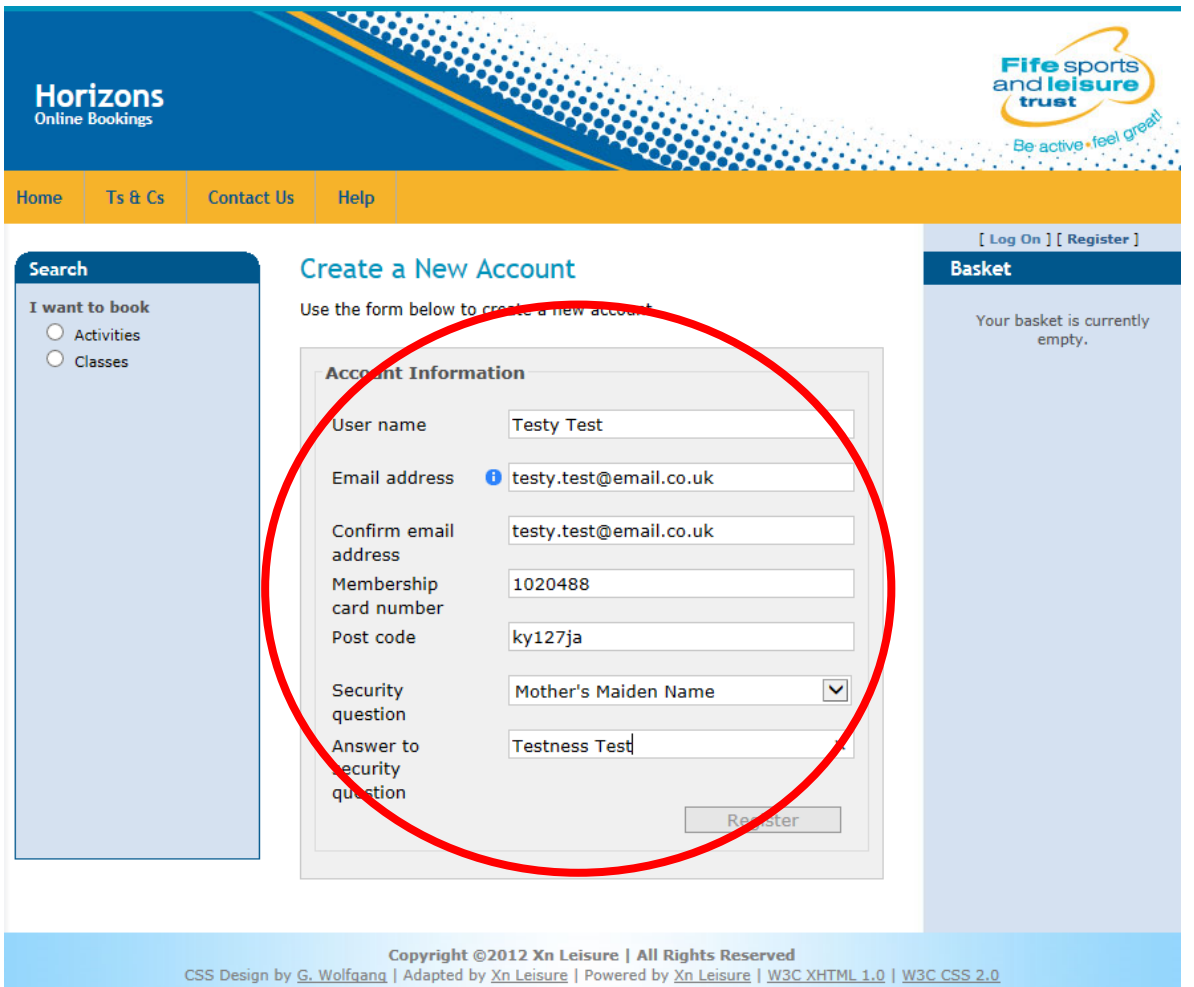

With the details entered, click on the Register button. A confirmation email will now be sent to the given email address and a message saying Registration Successful.

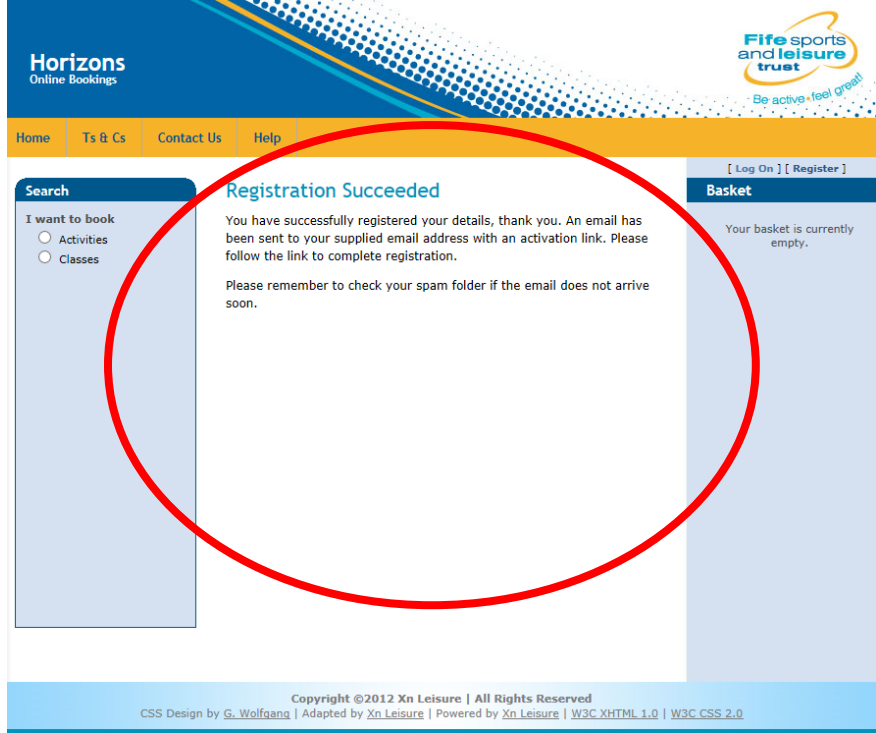

The confirmation e-mail will include a link to complete the registration process:-<br>breaks in this message were removed.

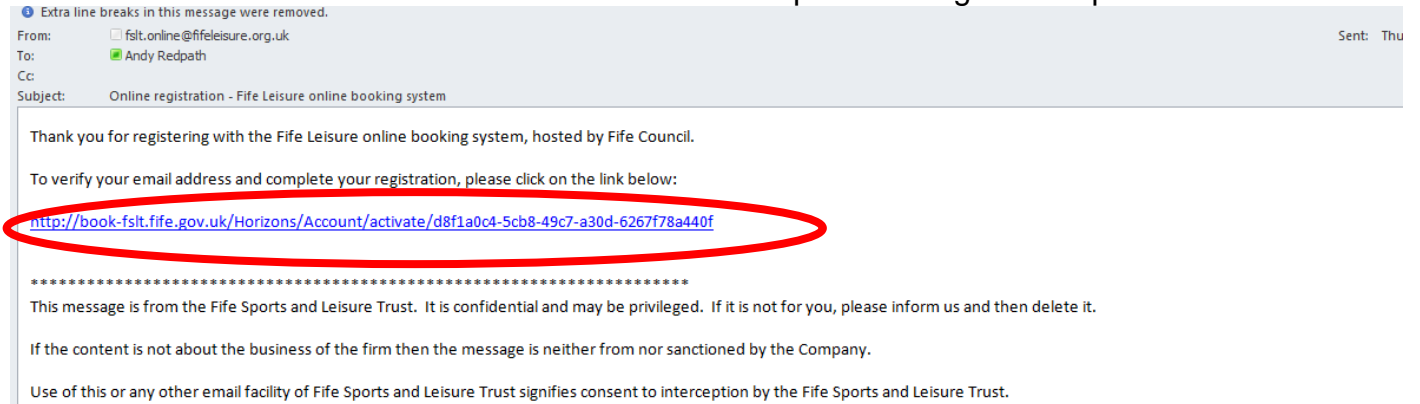

The Fife Sports and Leisure Trust is a private limited company registered in Scotland No. SC336004 and a Scottish Charity No. SC039464. The registered office is at the Music Institute, East Port, Dunfermline, KY127JA.

When clicked, the link will take the user to first of all answer their security question as well as attaching and confirming a password to their login account (password has to be greater than 6 characters long). With this information entered, user clicks on Activate to finalise the

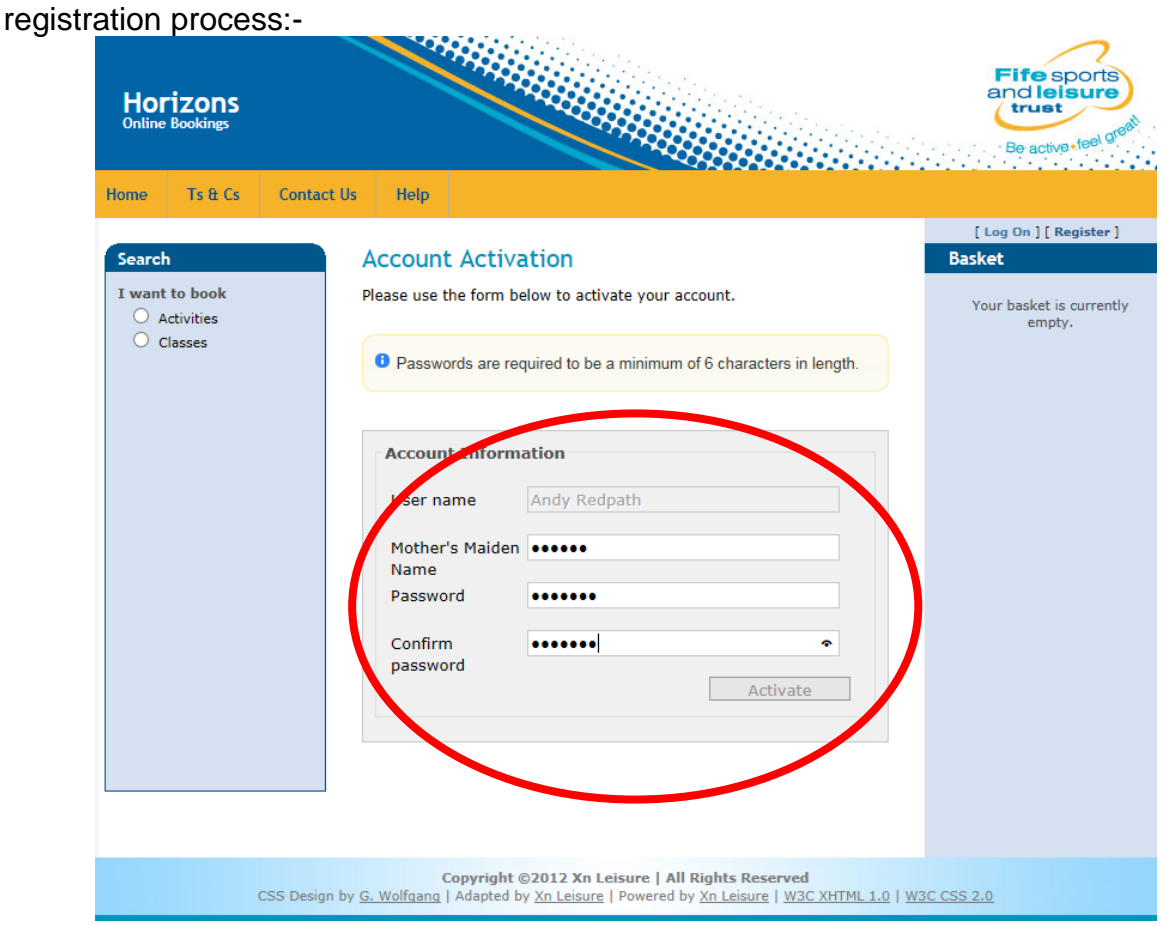

User then receives an Activation confirmation screen. The user will also be logged into the system:-

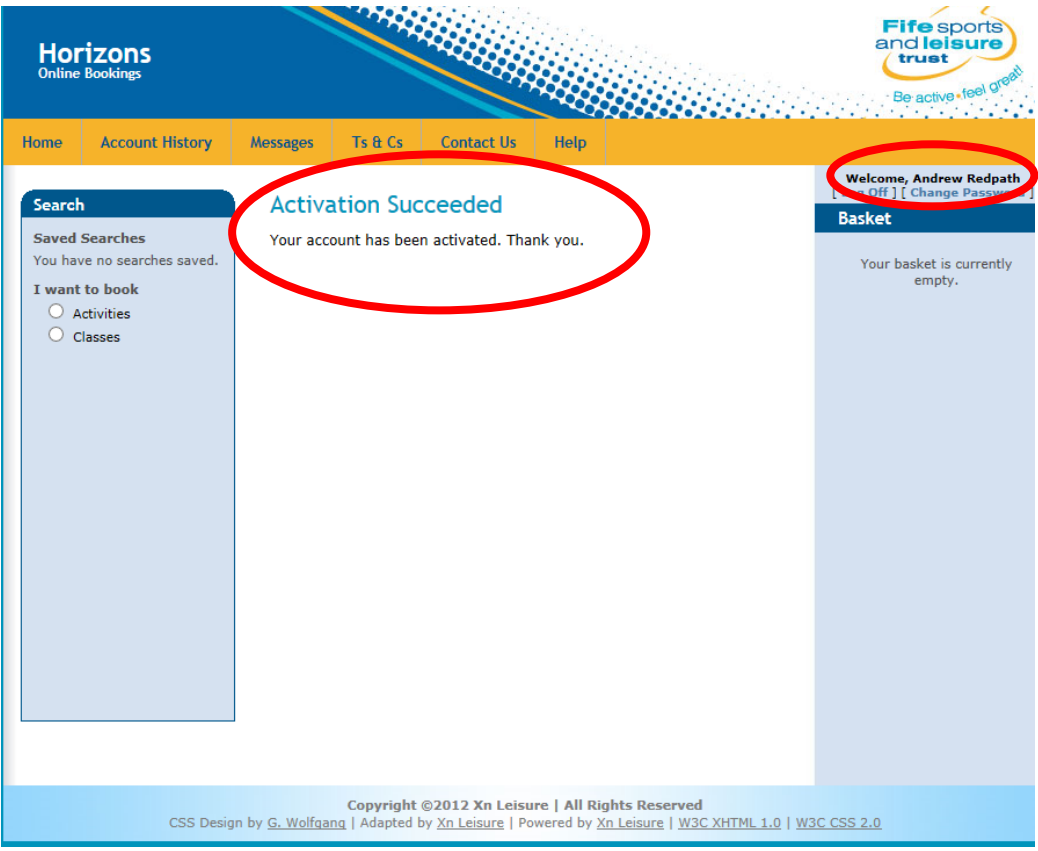

# **8.0 Log On**

As mentioned previously, only members who have registered for online bookings will be able to make any online bookings. Users log in by clicking on the Log On option:-

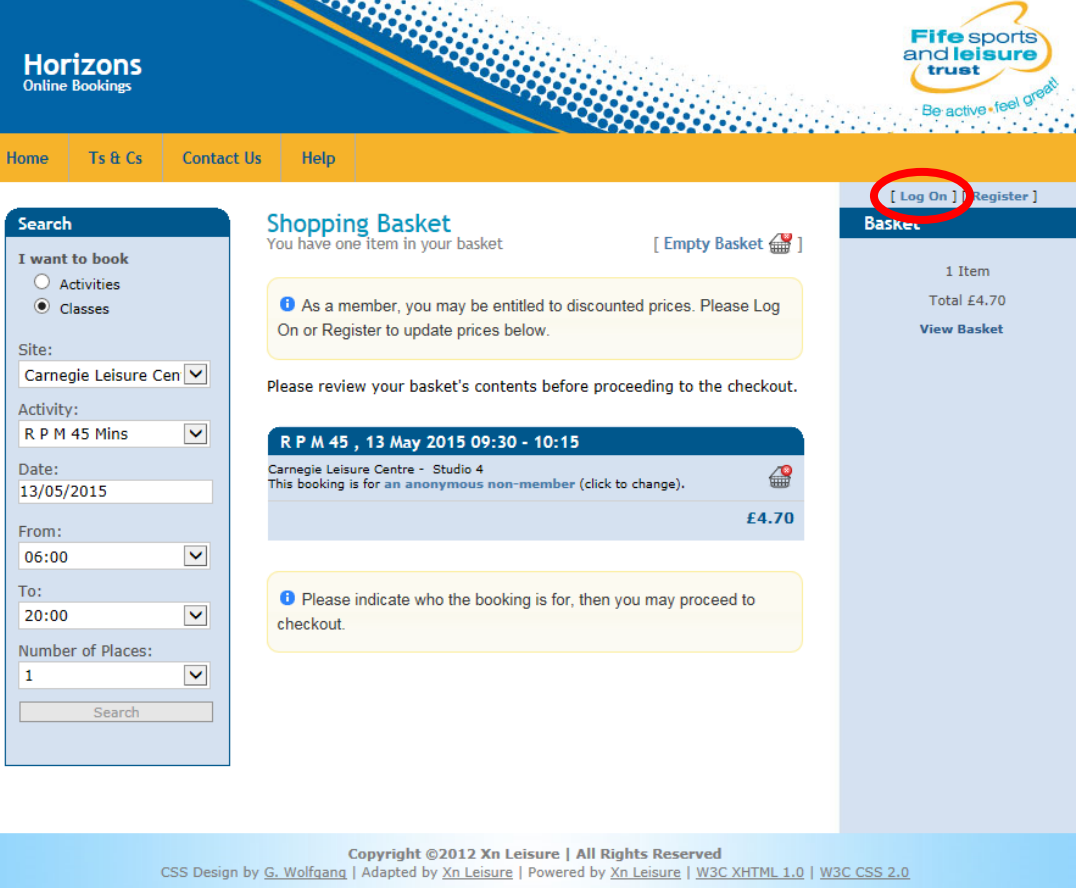

Member will then be asked to identify themselves via their username and pre-set password (these will be set when the member registers for online bookings) before clicking on the Log On button:-

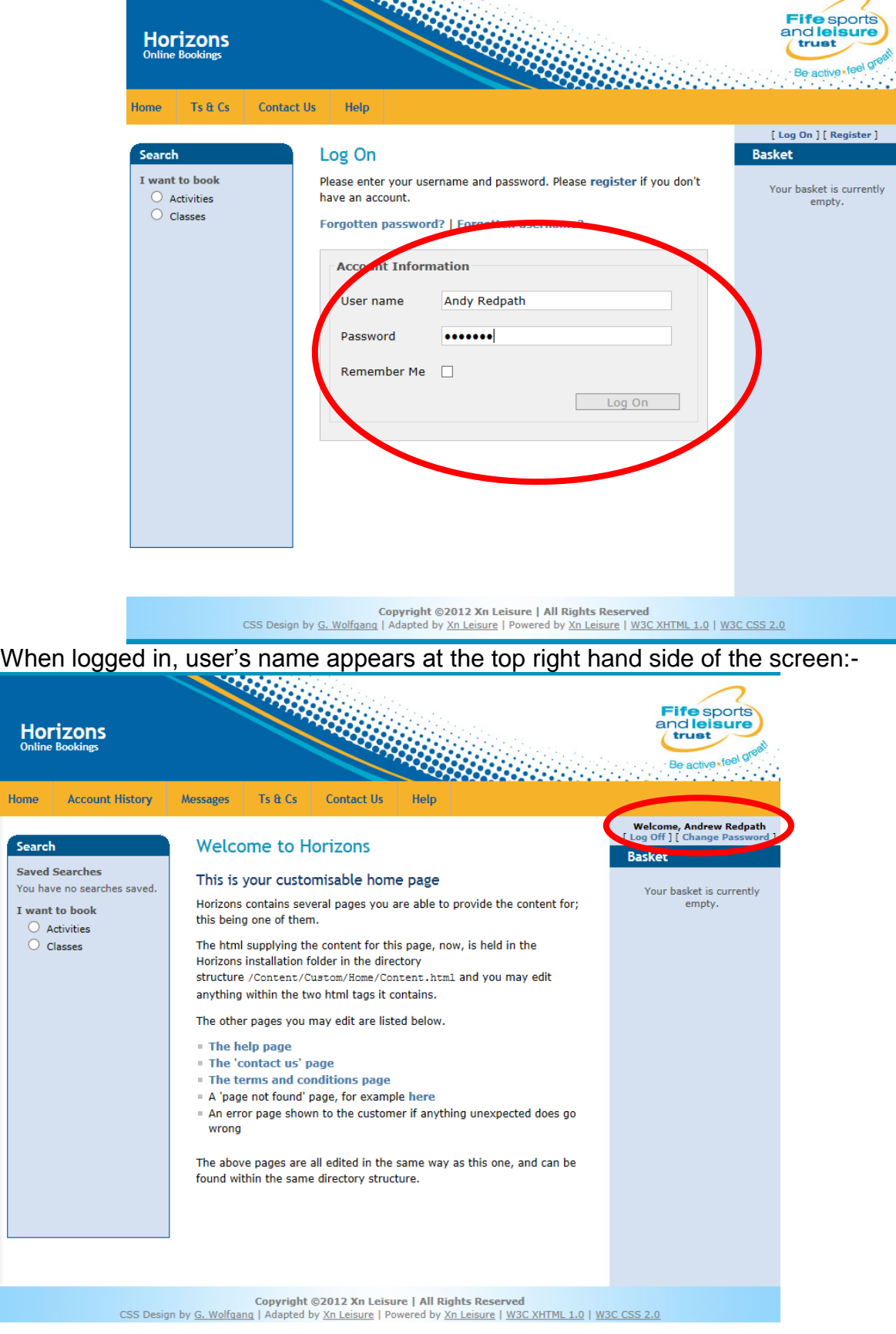

Home

# **9.0 Change Password**

If after registering, a user wishes to change their password, they can do this by first of all logging in as normal. When logged in, click on the Change Password option under the member's name at the top right hand side of the screen:-

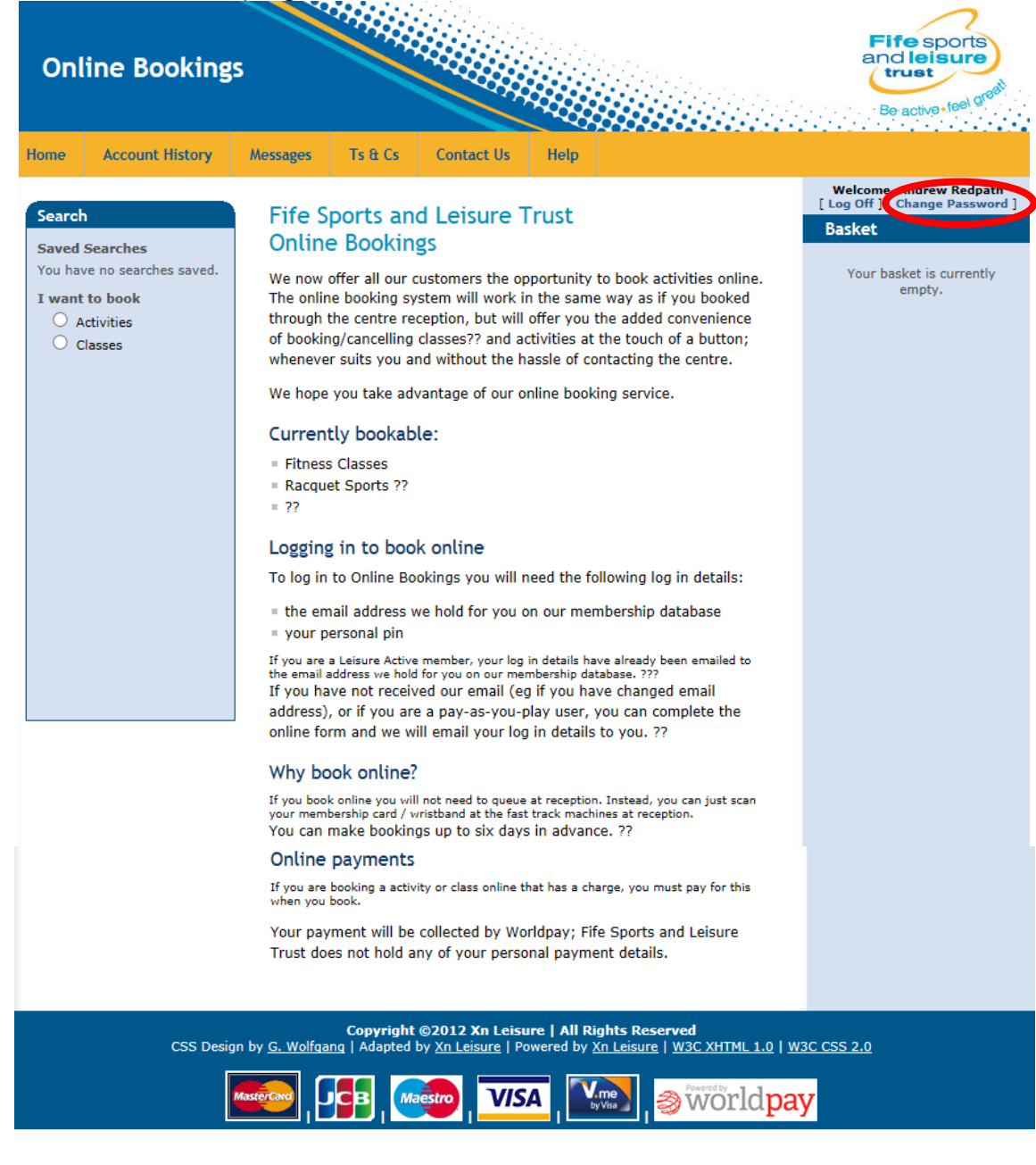

User then enters their current password (for security) prior to entering and confirming their new

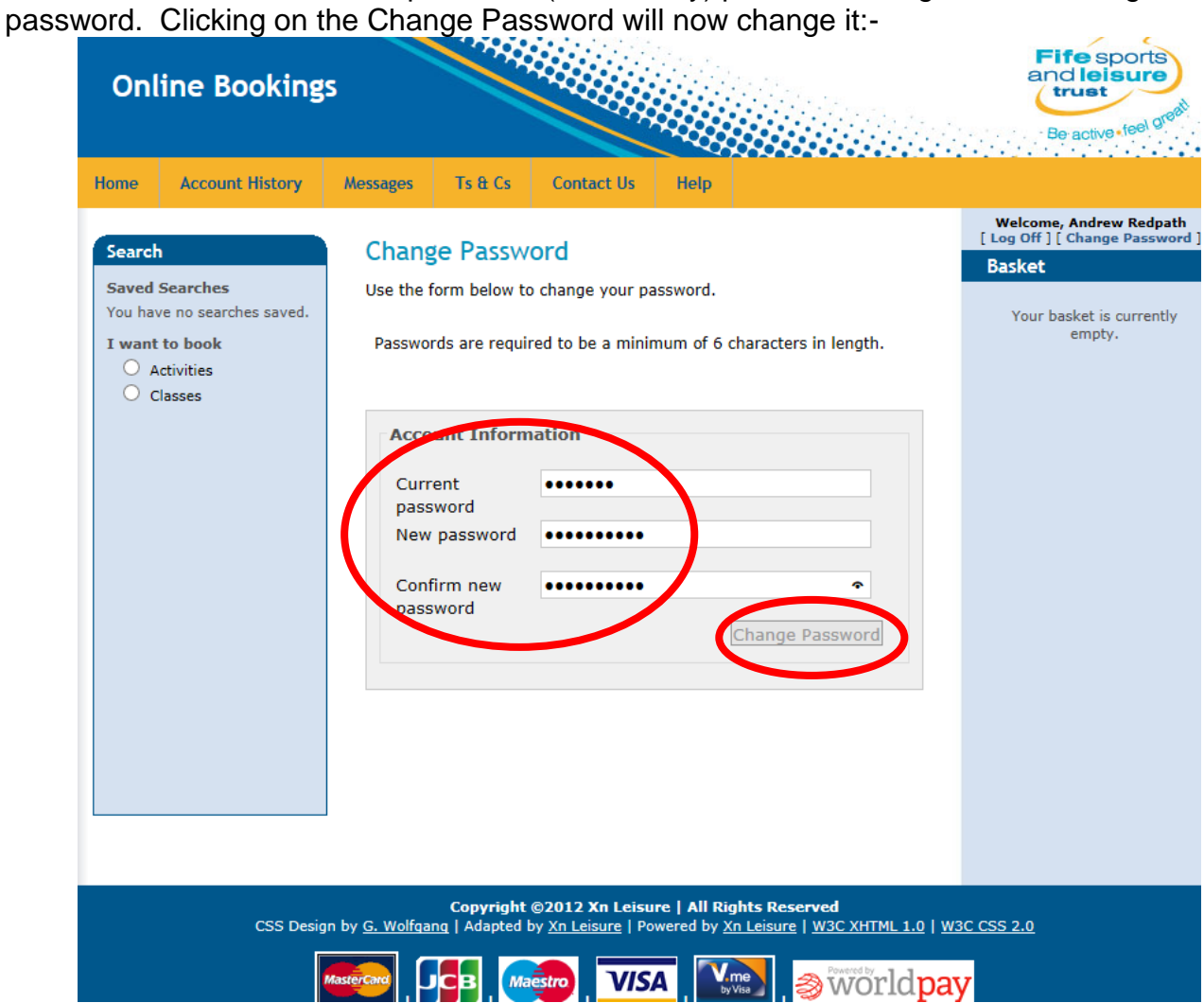

#### **10.0 Forgotten Password**

If a member has already registered but forgotten their password, they can reset this by being sent a link to re-set it. Firstly click on the Log On option on the right hand side of the screen:-

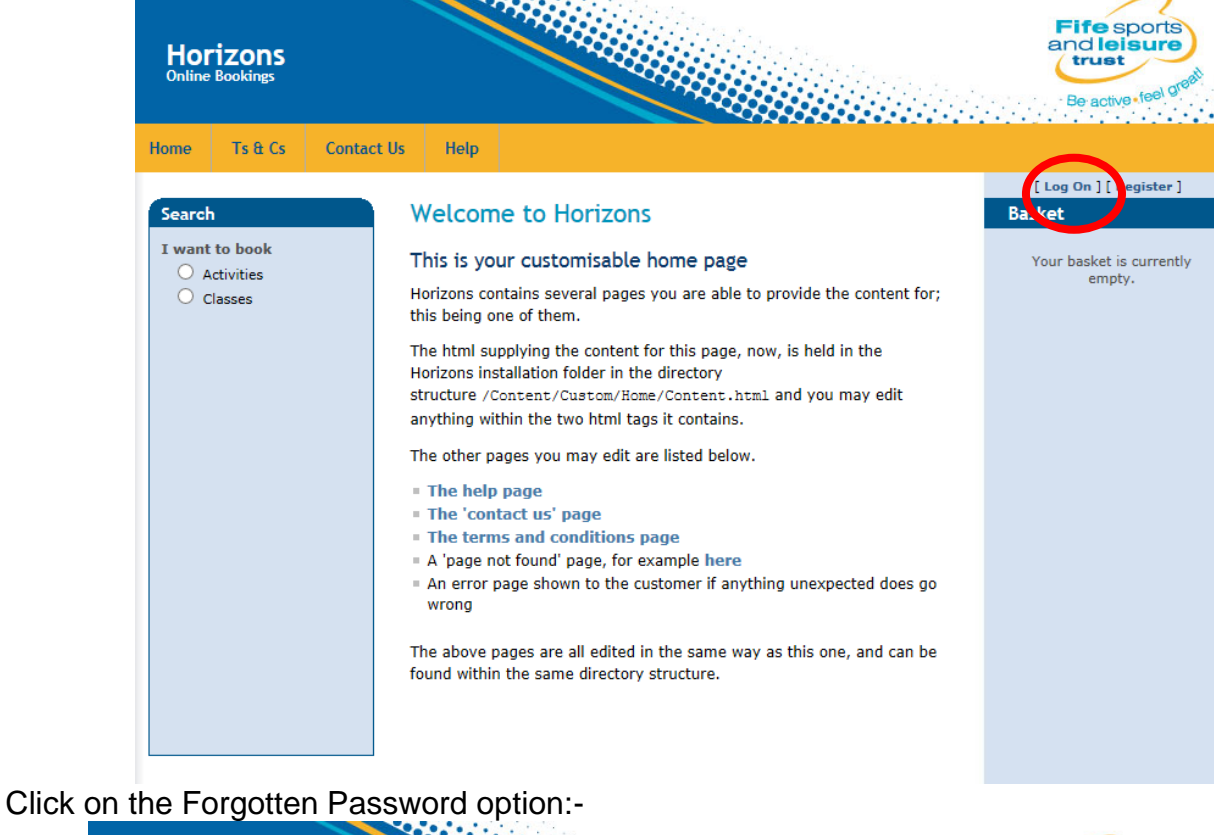

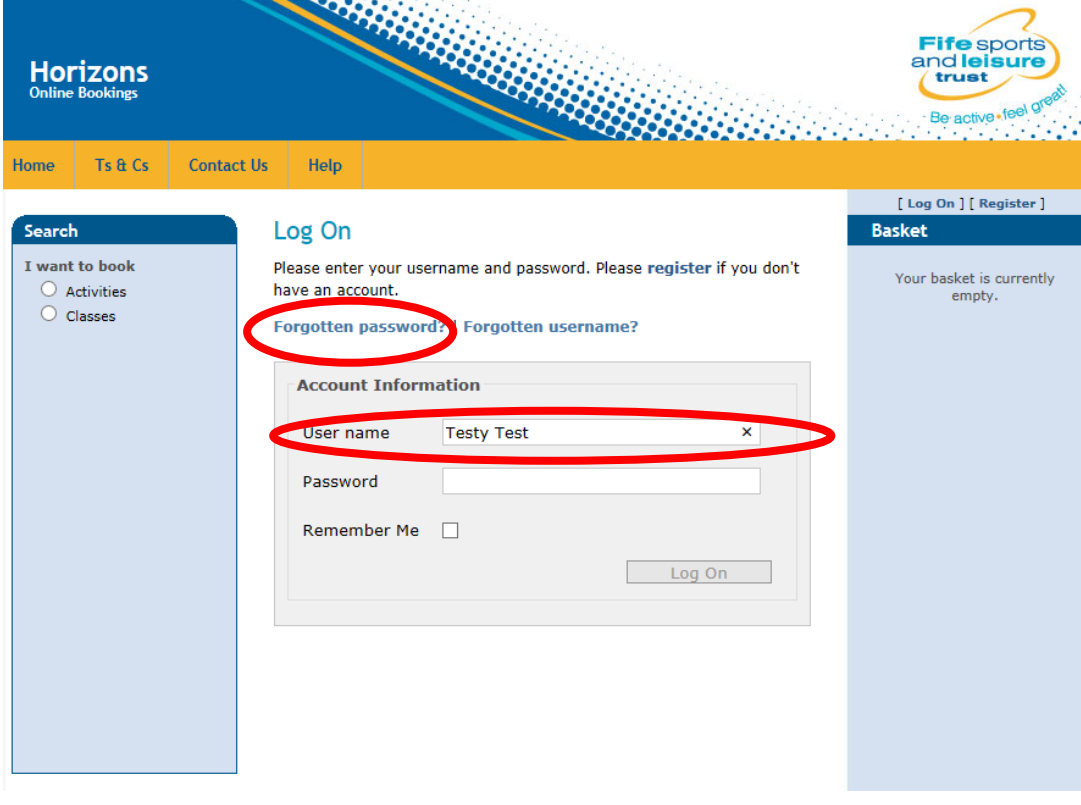

Member then enters their username followed by their email address before clicking on Request re-activation link:-

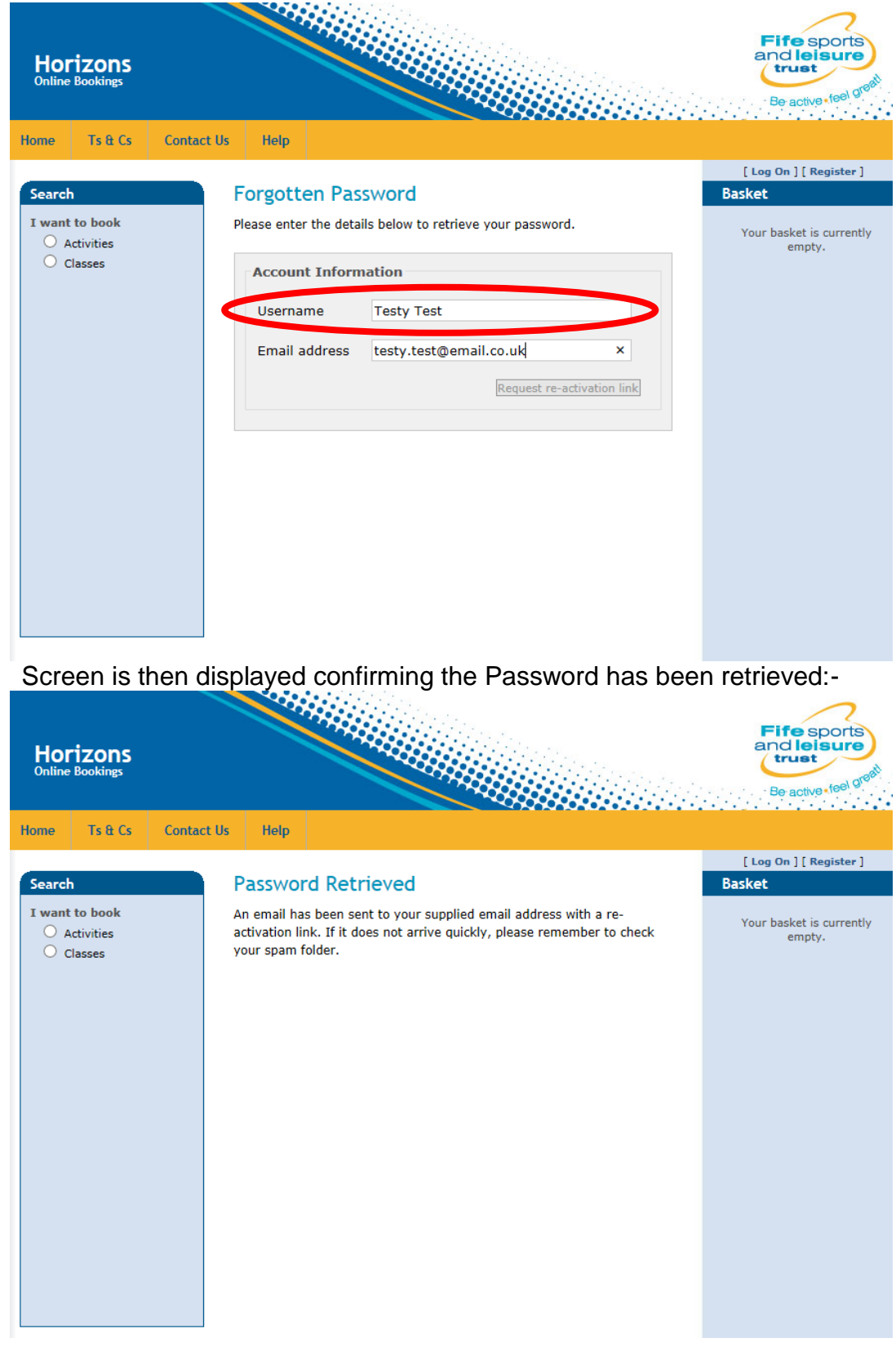

#### Member receives an email with registration link where they can re-set their password:-

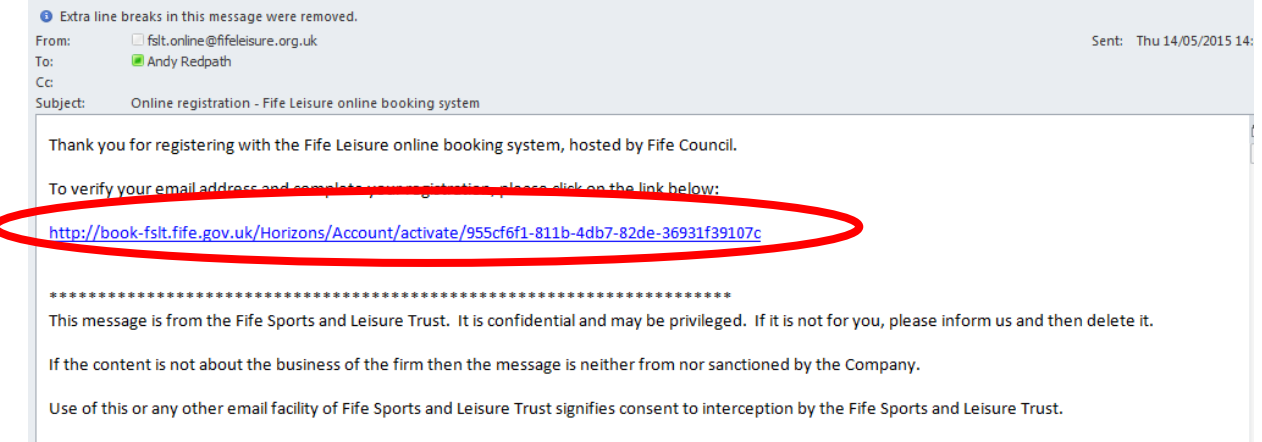

The Fife Sports and Leisure Trust is a private limited company registered in Scotland No. SC336004 and a Scottish Charity No. SC039464. The registered office is at the Music Institute, East Port, Dunfermline, KY127JA.

User is then taken to the Activation screen where after entering the security question set previously, they can attach a new password to their account before clicking on the Activate button:-

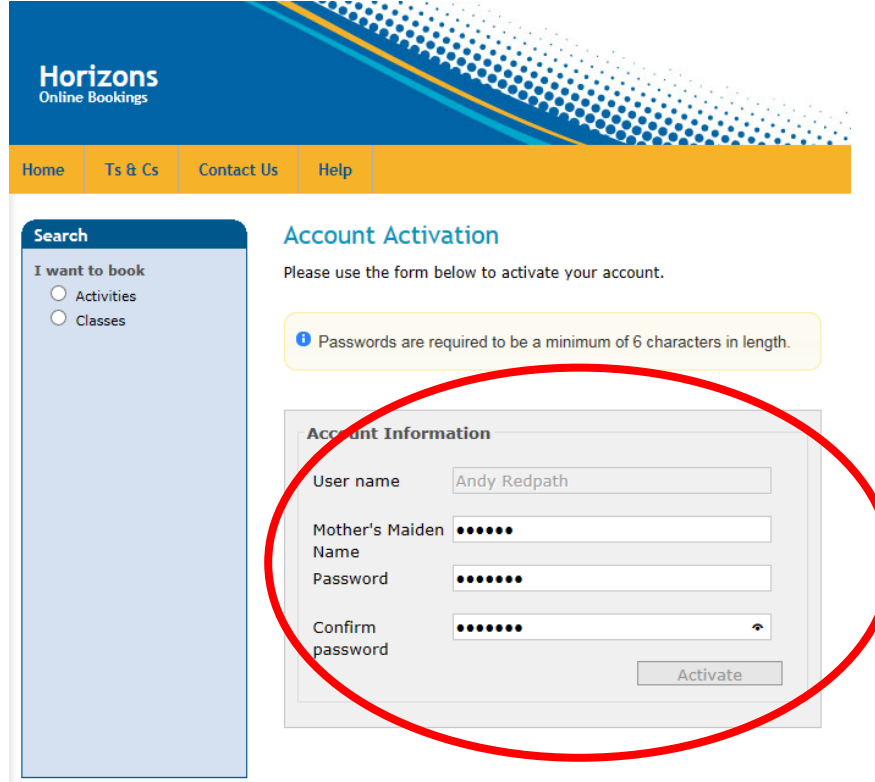

User then receives an Activation confirmation screen. The user will also be logged into the system:-

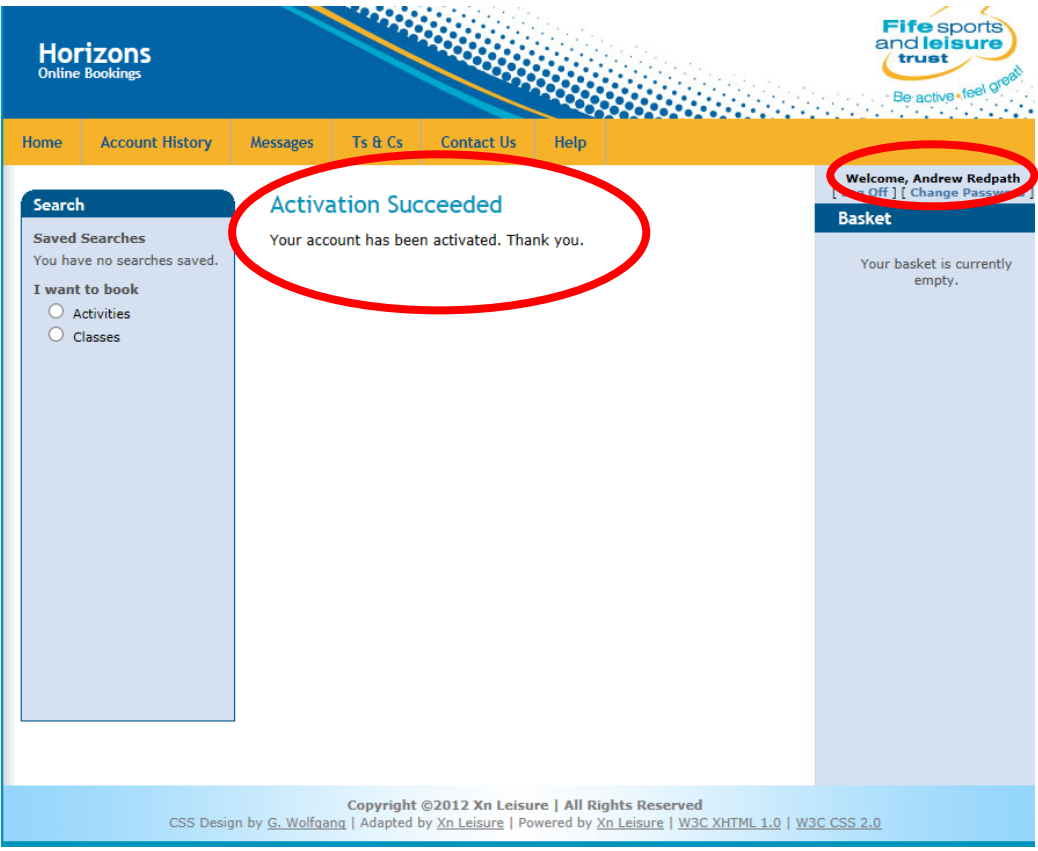

#### **11.0 Forgotten Username**

If after activation, a member forgets their username, they can request this by first of all clicking on the Log On option at the top right hand side of the screen:-

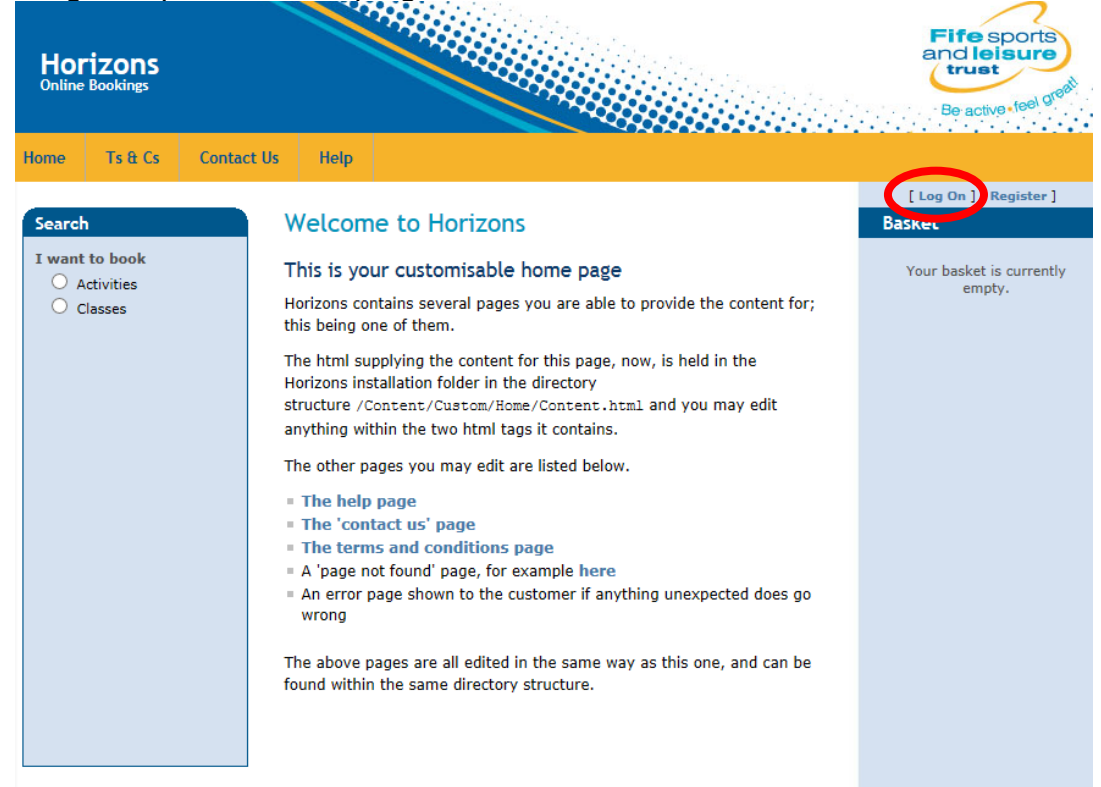

From the usual log on screen, member can click on the Forgotten Username option:-

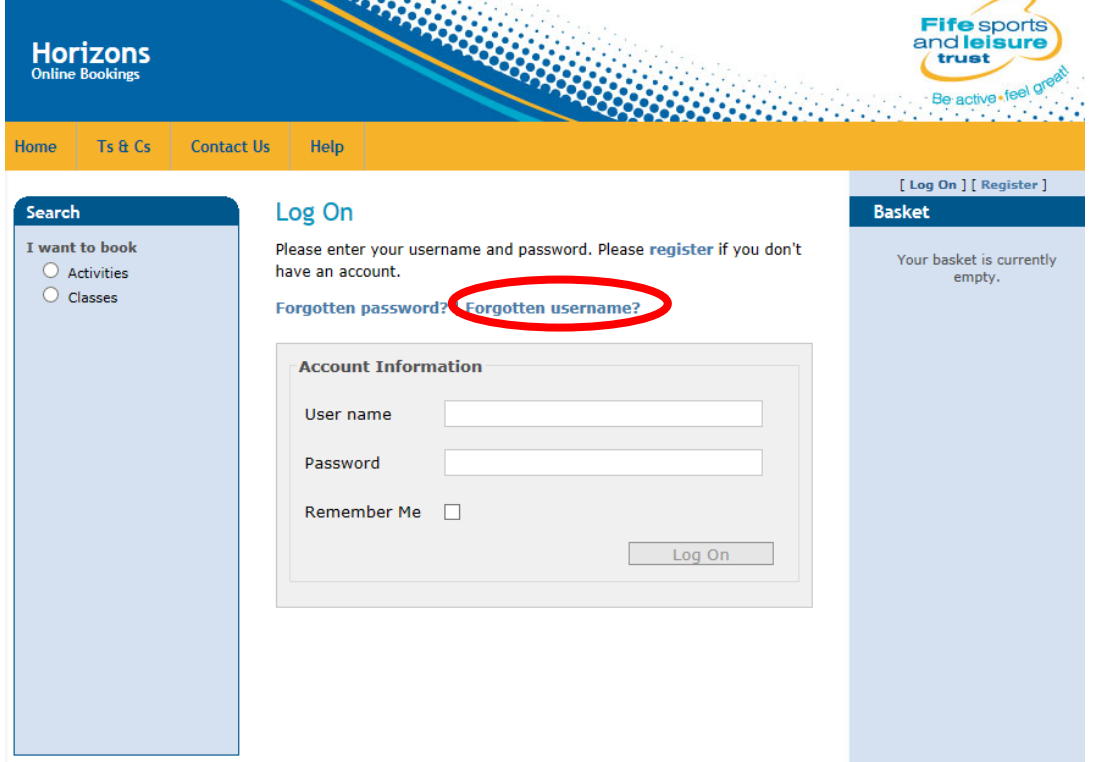

Member is then asked to enter their email address before clicking on the Request username reminder option:-**STATE SOFTWARE** 

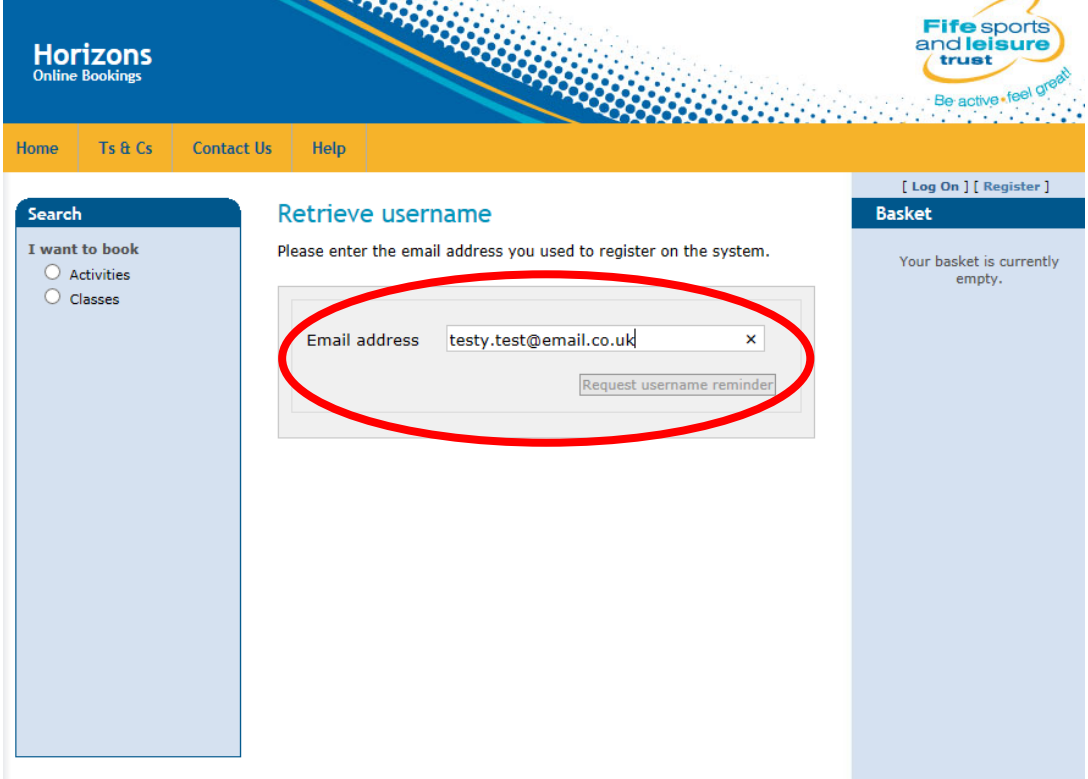

Screen is then displayed confirming the username has been retrieved and sent to stored email address:-

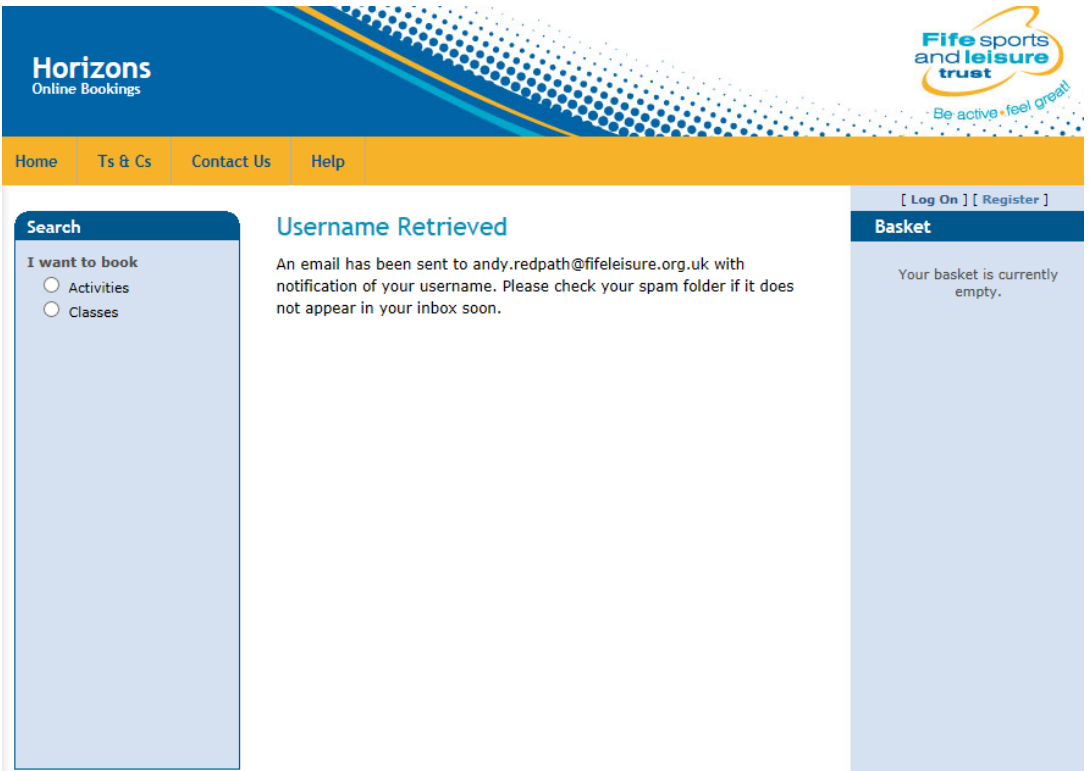

Email is sent to stored email address with a reminder of the username and a link for the user to login:-

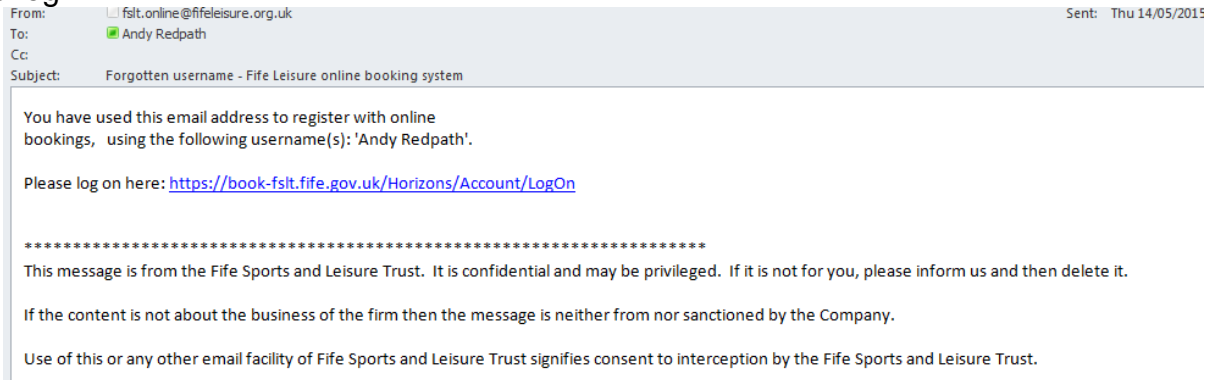

The Fife Sports and Leisure Trust is a private limited company registered in Scotland No. SC336004 and a Scottish Charity No. SC039464. The registered office is a the Music Institute, East Port, Dunfermline, KY12 7JA.

# **12.0 Log Off**

User can log off from the site at any time by clicking on the Log Off button at the top right hand side of the screen. This will log the user off the site and return them to the main FSLT website:-

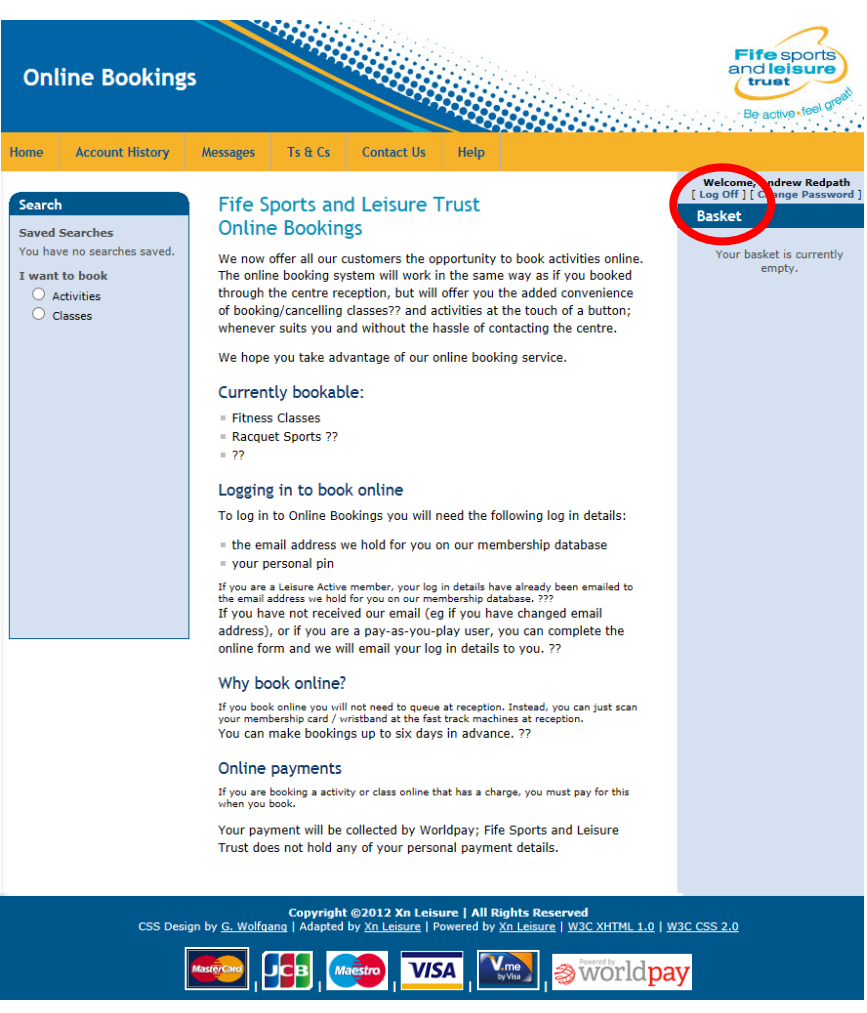

# **13.0 Making a Booking for An Activity (e.g Badminton, Squash)**

From any of the pages click on the Activities from the Search – I want to Book section on the left hand side:-

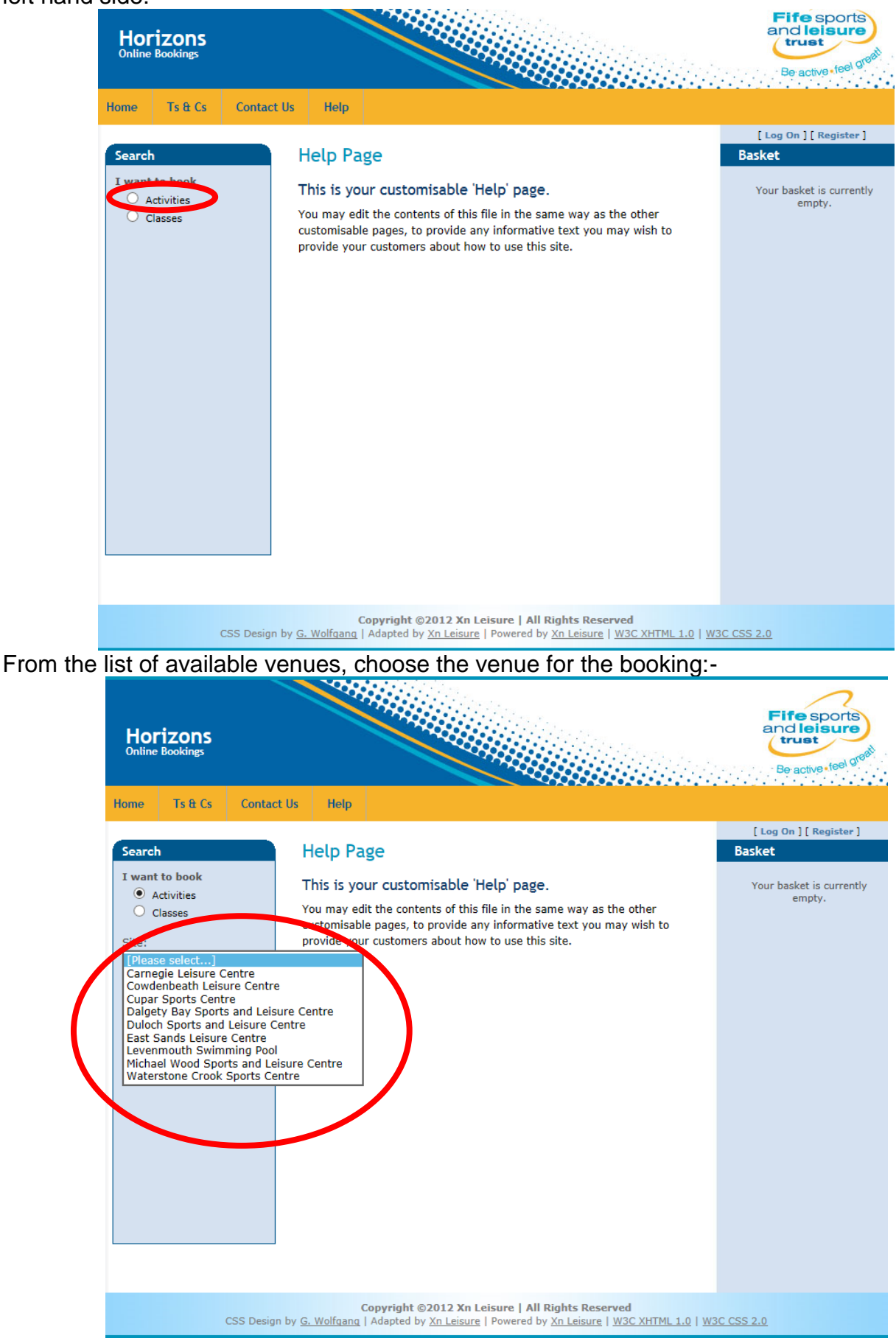

From the list of available activities, choose the activity to book:-

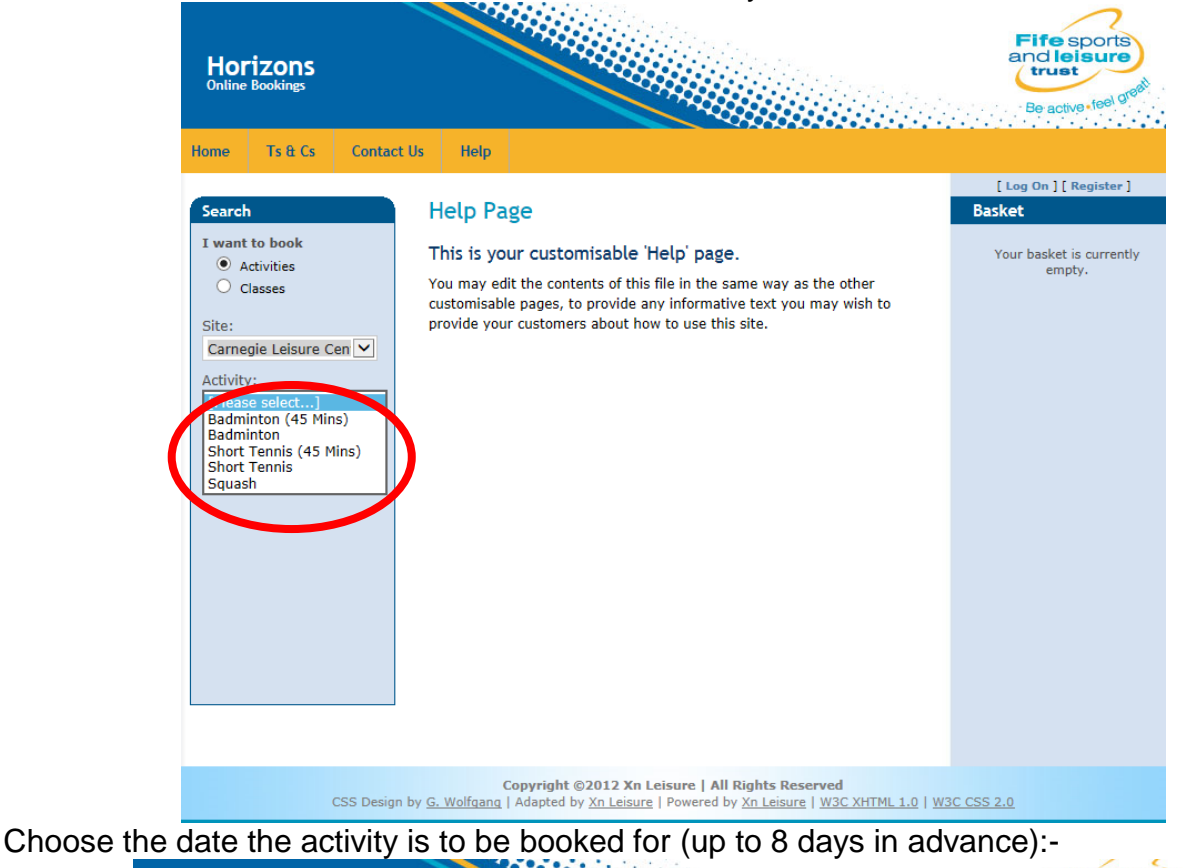

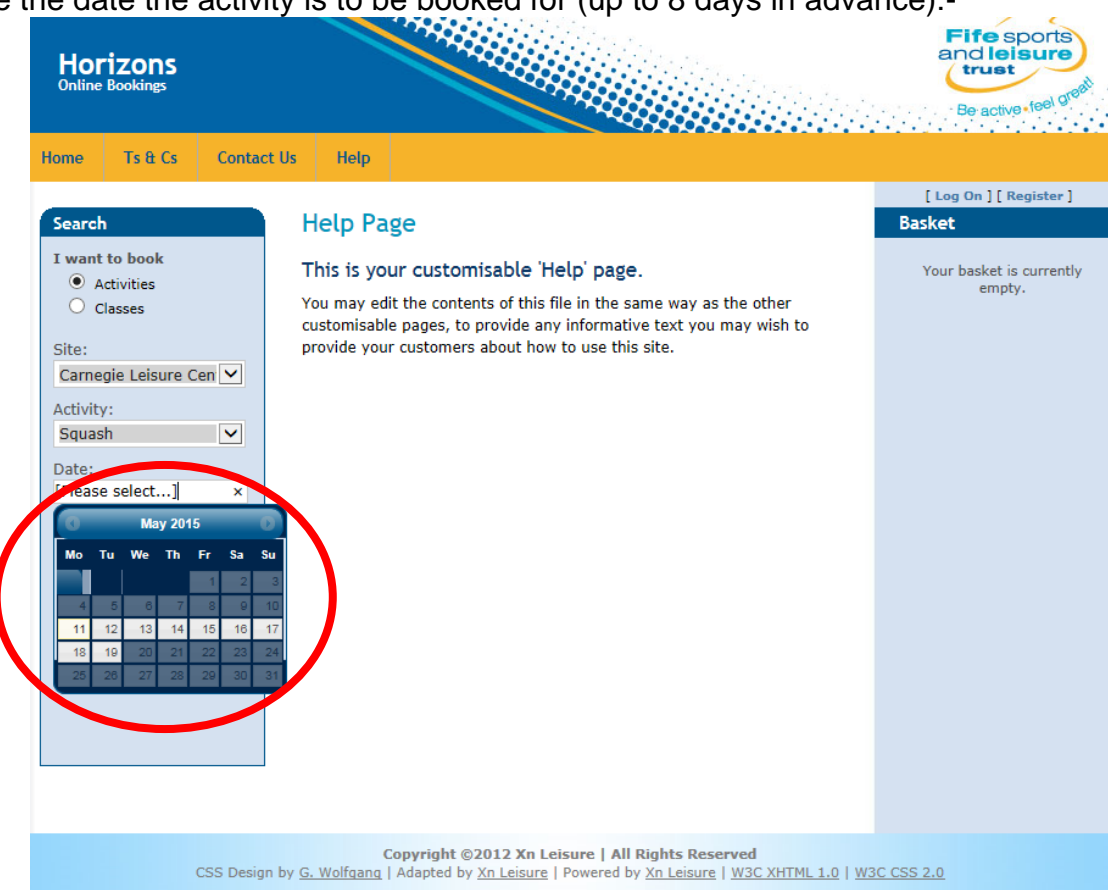

Choose the time range you wish to book from and to as well as the duration of booking (this will be pre-set to the duration of a normal booking for the chosen activity):-

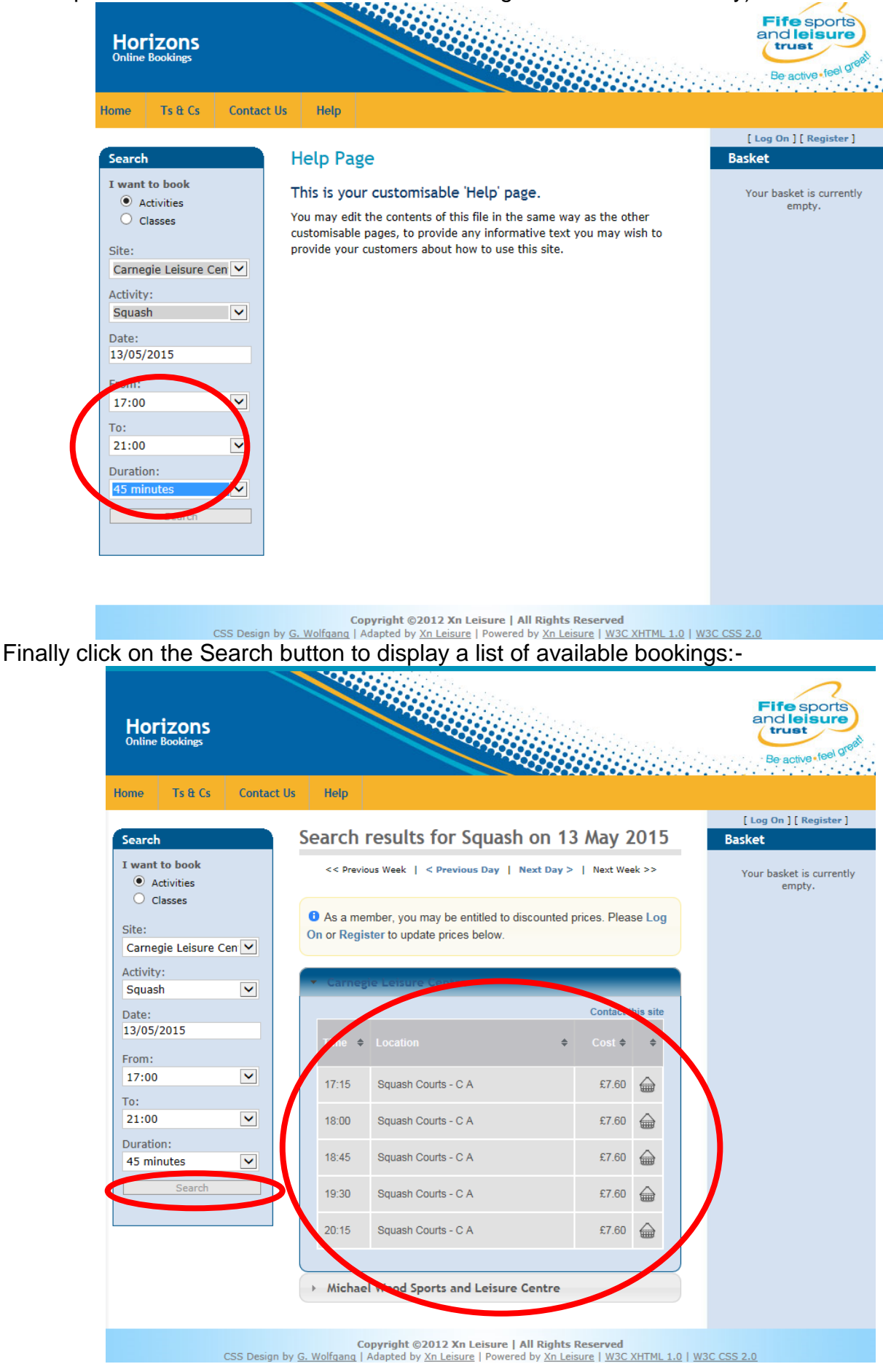

There are a number of options available from this page – e.g. search other venues, search other days. However to select a booking to be put in the basket, click on the basket next to the desired booking:-

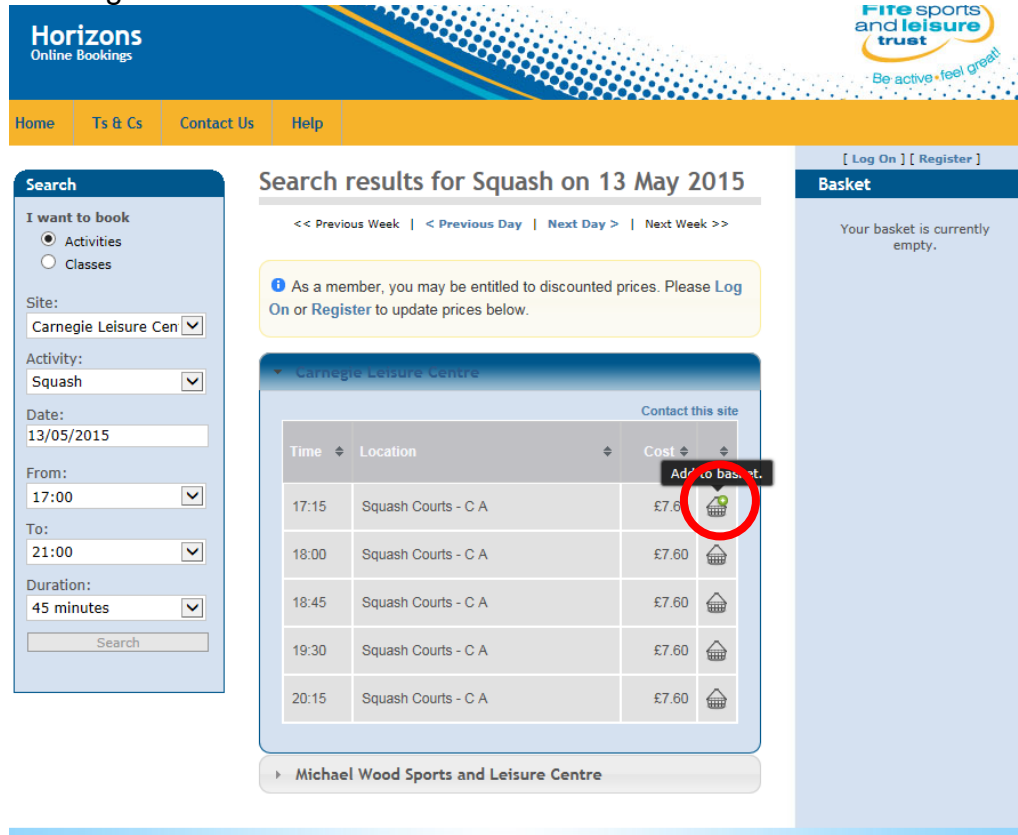

Copyright @2012 Xn Leisure | All Rights Reserved<br>CSS Design by <u>G. Wolfgang</u> | Adapted by <u>Xn Leisure</u> | Powered by <u>Xn Leisure</u> | W3C XHTML 1.0 | W3C CSS 2.0

If there is more than one sub location (court, etc) available, choose the correct one from the list provided:-

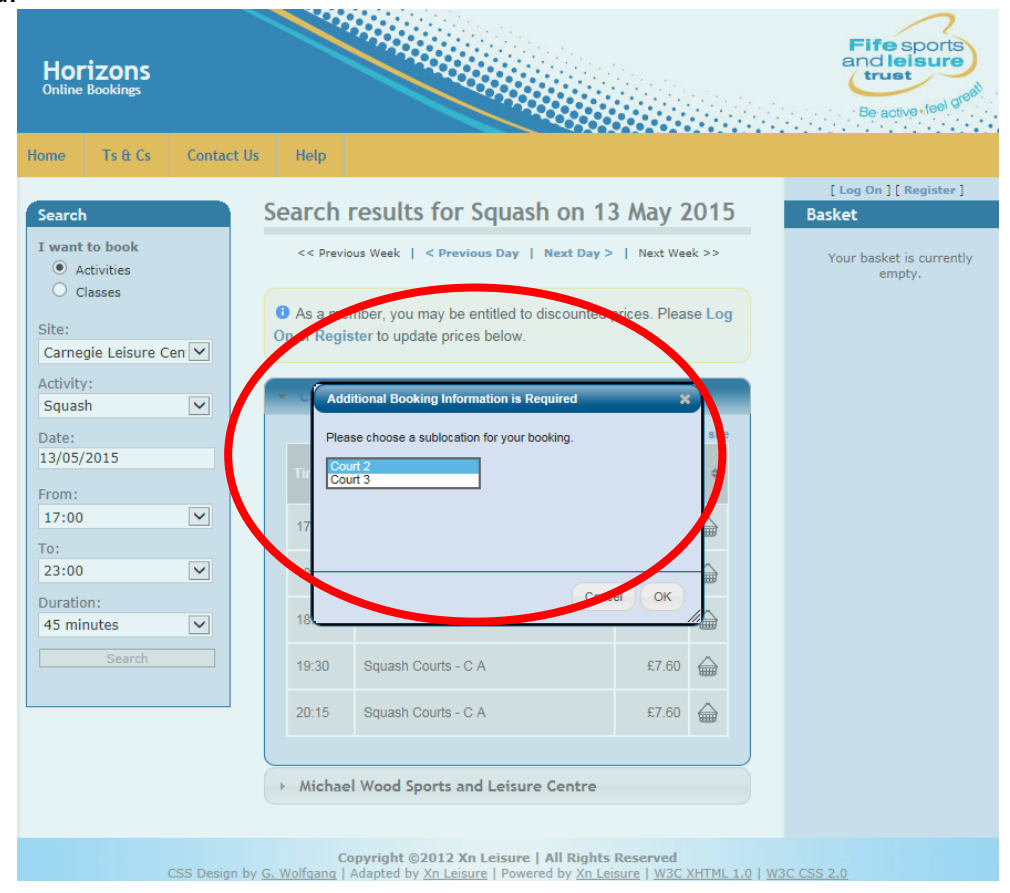

The booking is then added to the basket. More bookings/classes can be added to the basket prior to going to the checkout to pay for these items:-

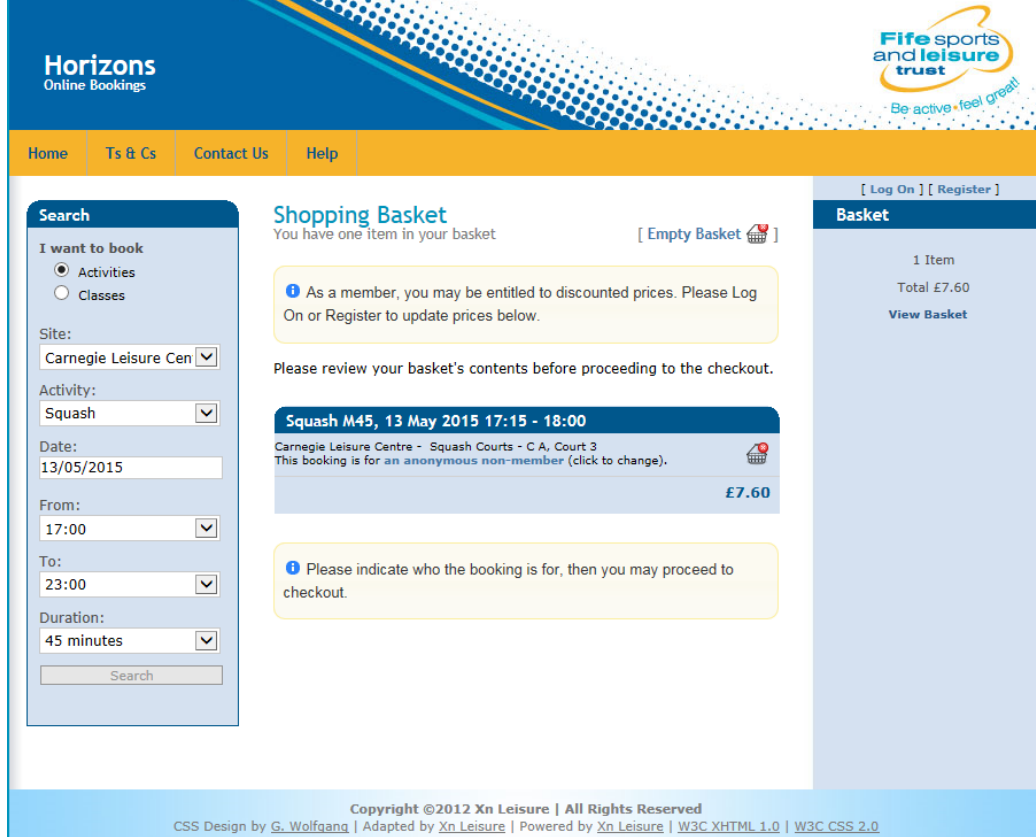

#### **14.0 Making a booking for a class**

From any of the pages click on the Classes from the Search – I want to Book section on the left hand side:-

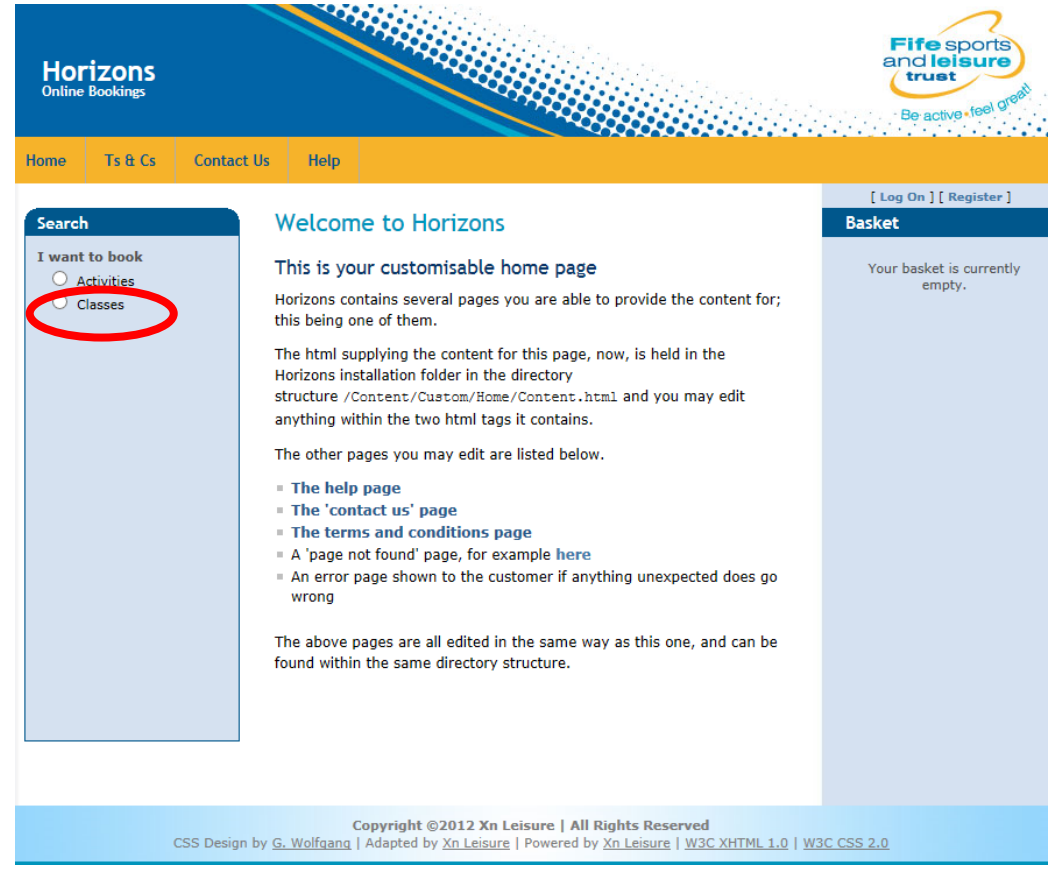

From the list of available venues, choose the venue the class is at:-

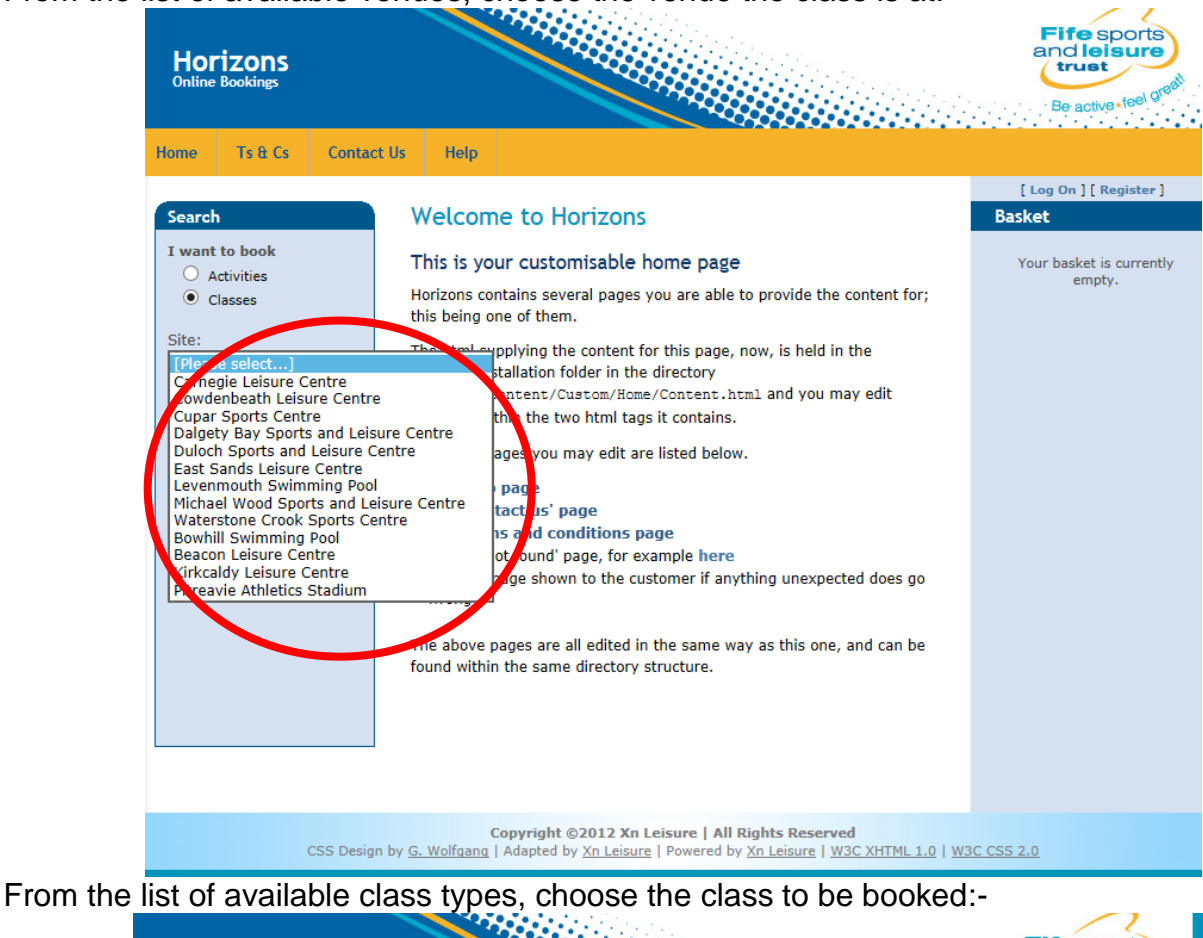

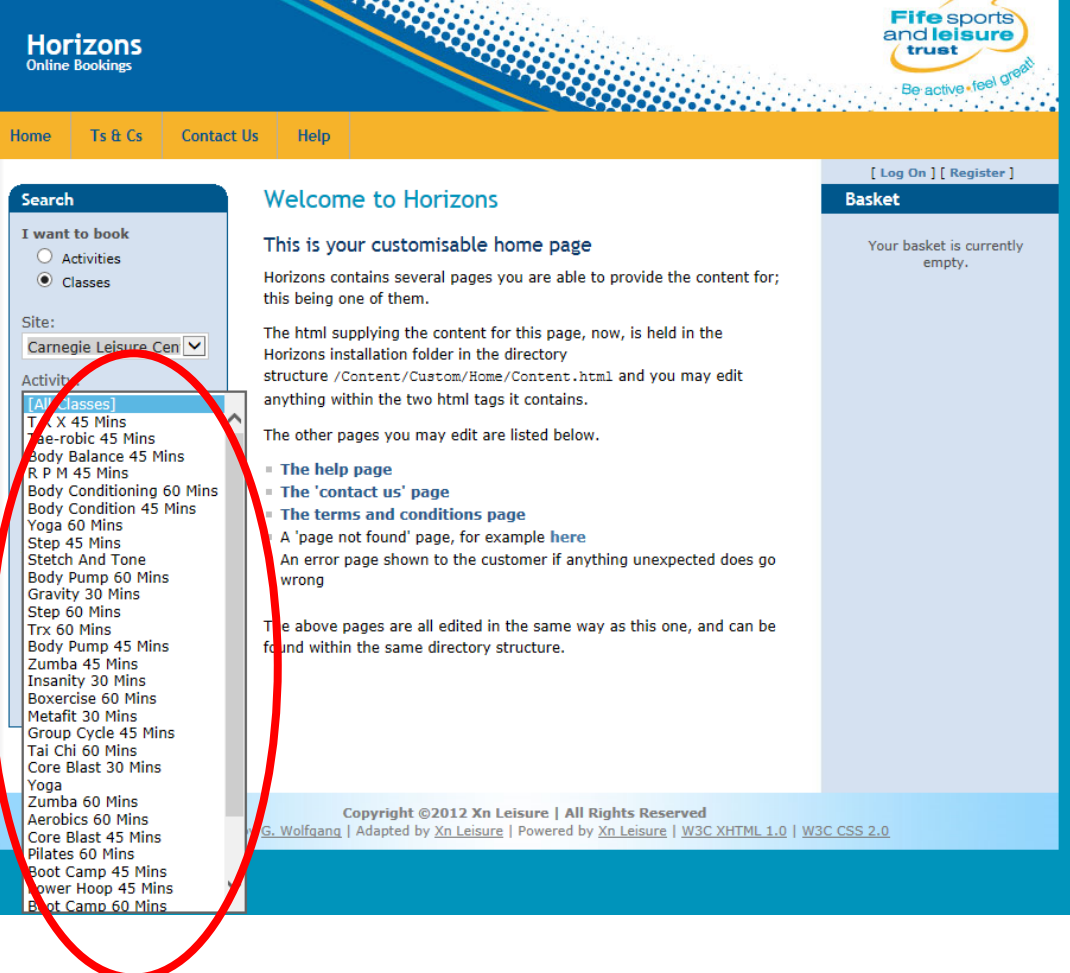

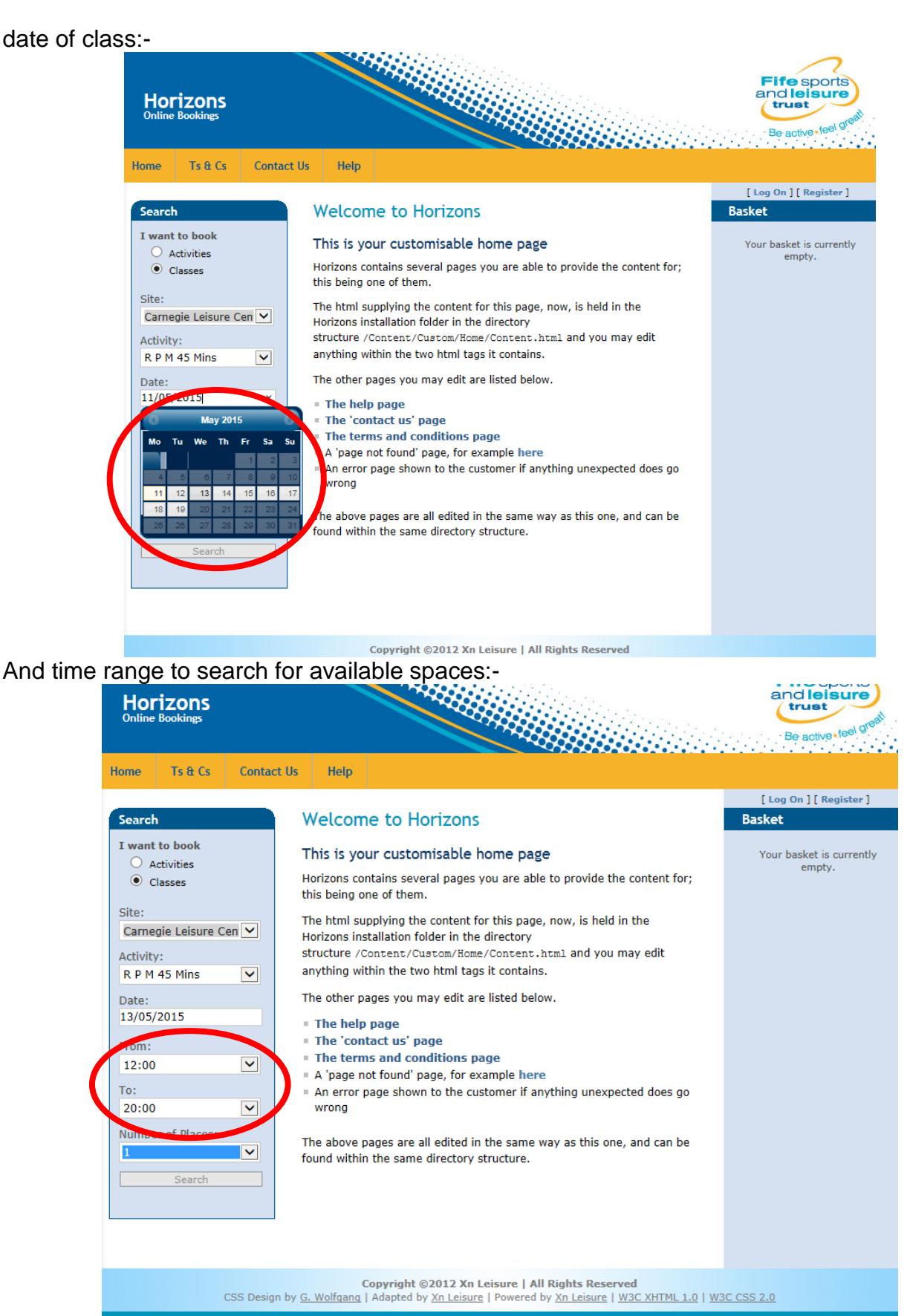

(Note – maximum number of places which can be chosen is 1).

Finally click on the Search button to display the available classes which can be booked:-

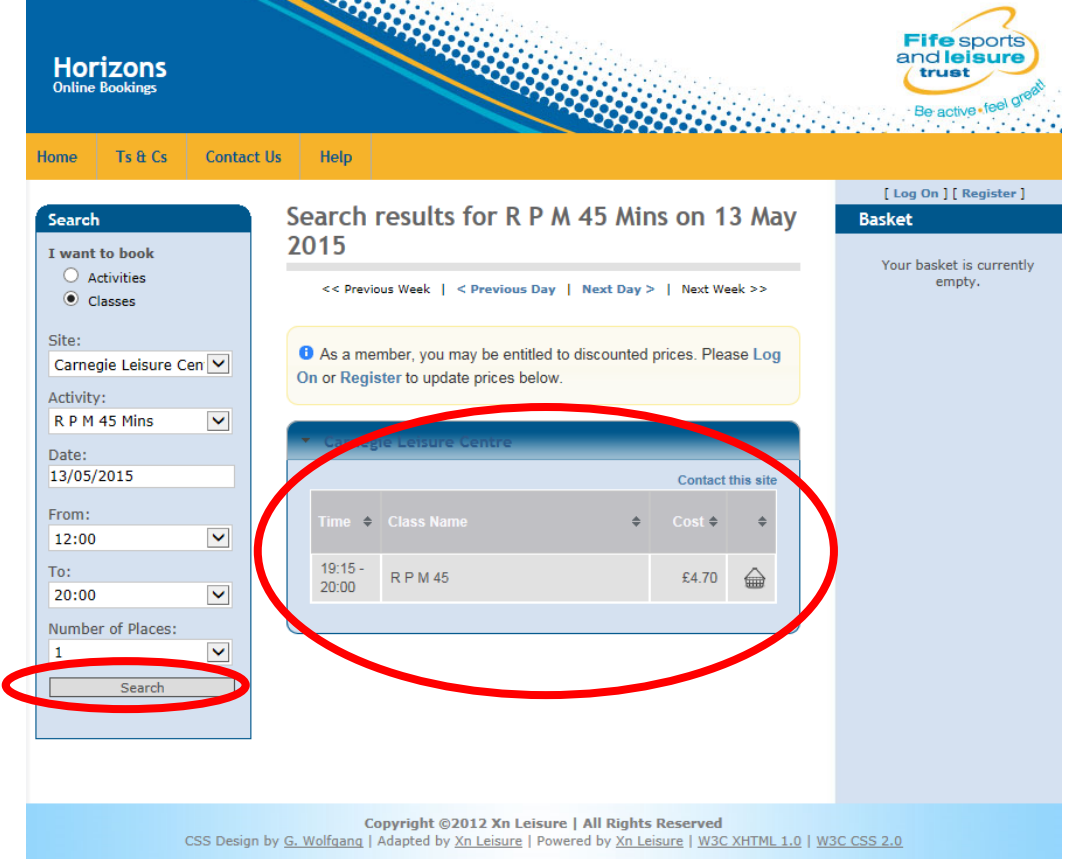

There are a number of options available from this page e.g. search other venues, search other days. However to select a class to be put in the basket, click on the basket next to the desired class:-

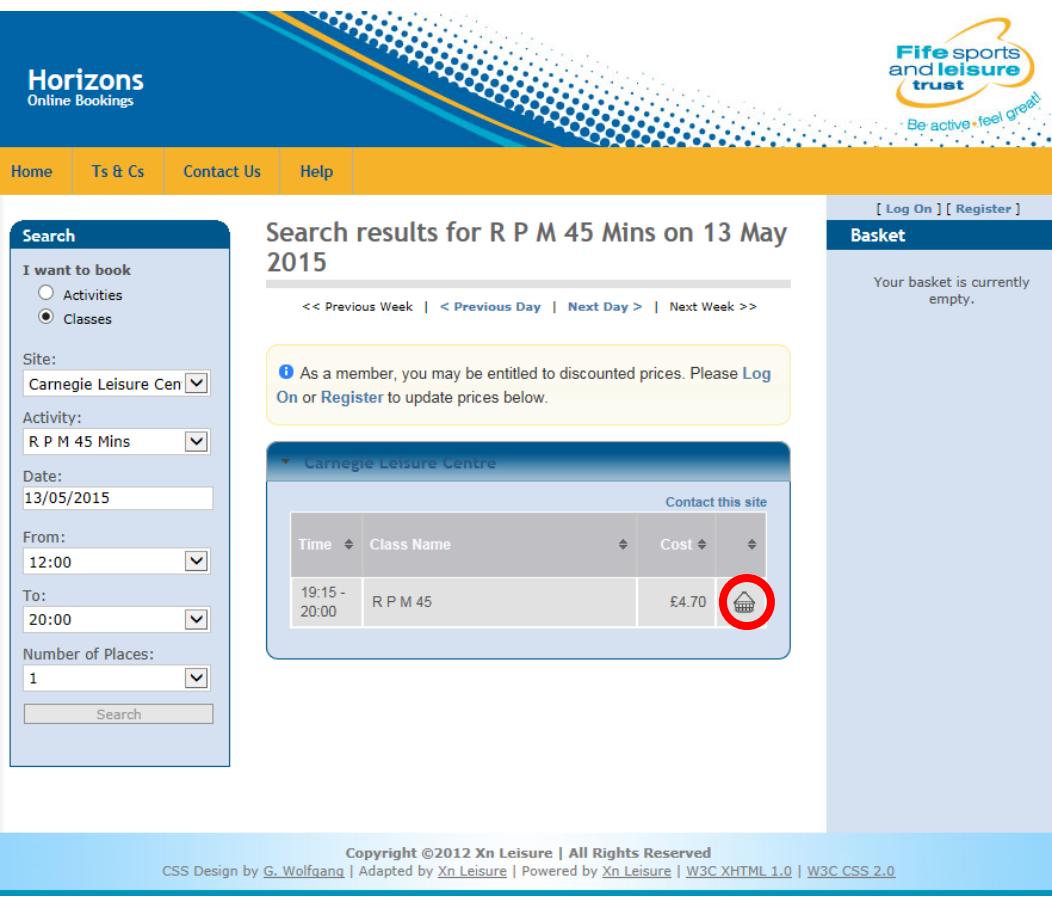

The class is then added to the basket. More bookings/classes can be added to the basket

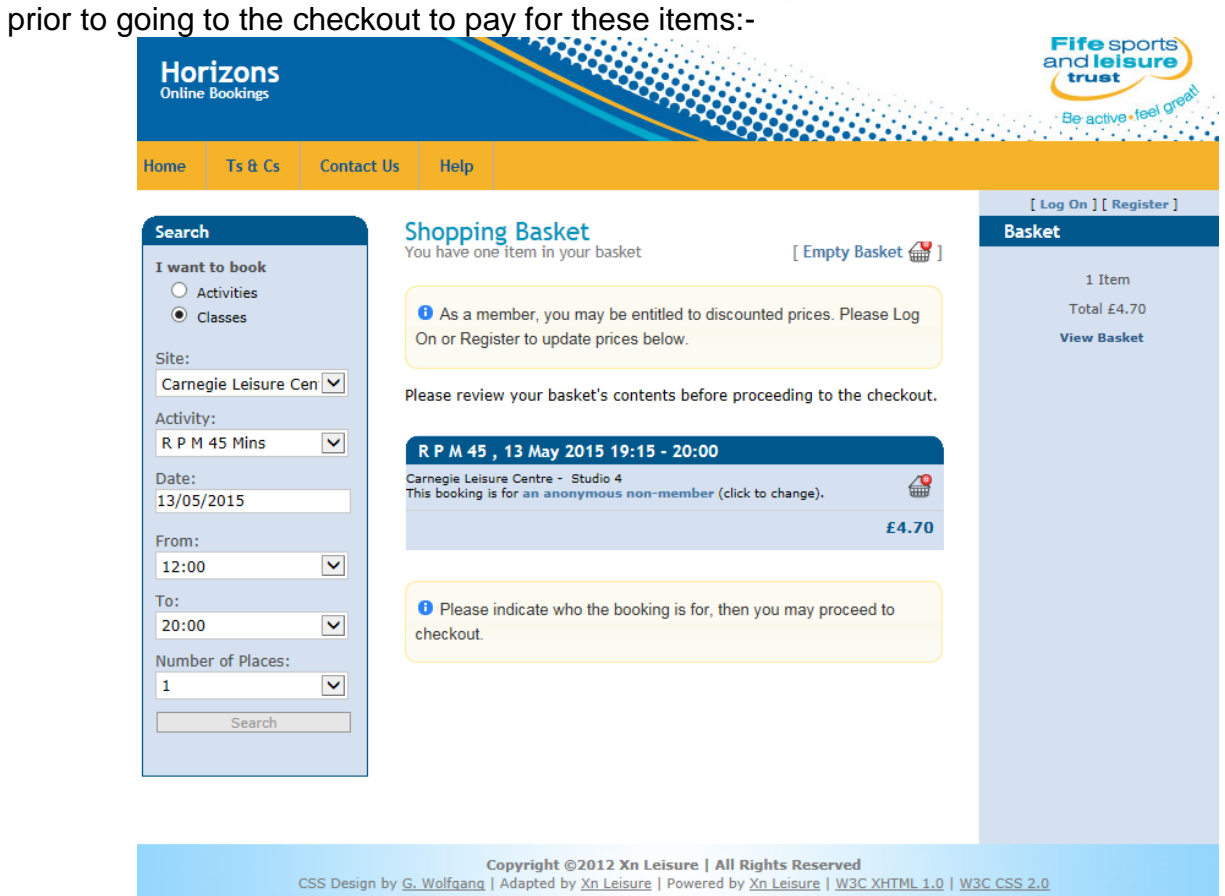

26

#### **15.0 Checkout Basket**

How a basket is checked out will be dependent on if there is any money due or if the member has booked zero priced activities as part of their membership:-

If the total cost of the basket is zero, the user will have to accept the terms and conditions of the booking prior to clicking on the Checkout button:-

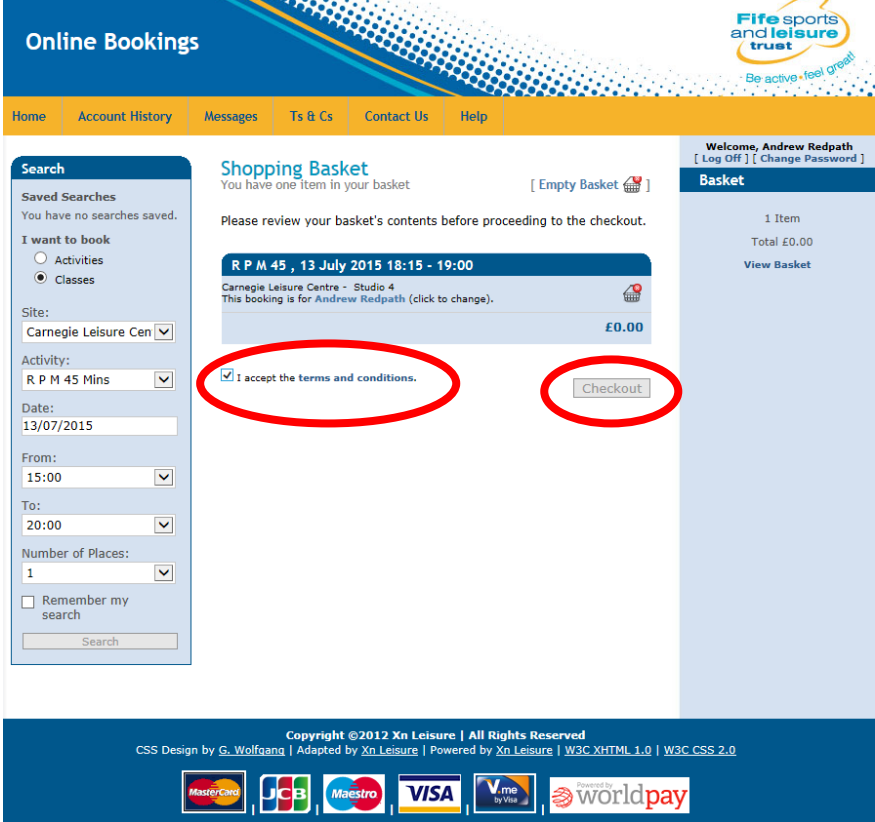

User is now asked to confirm their bookings by clicking on the Make Bookings option or return to their basket to make any changes (please note that the user is only given a limited time to click on the Make Bookings option):

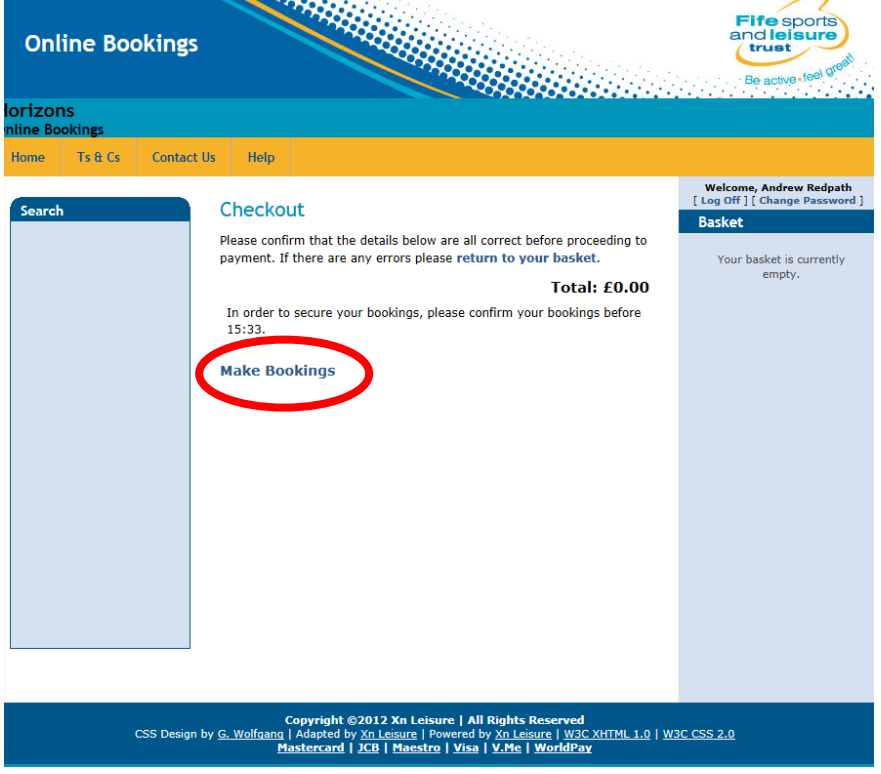

Confirmation screen is now displayed giving details of booking as well as option to print out receipt:-

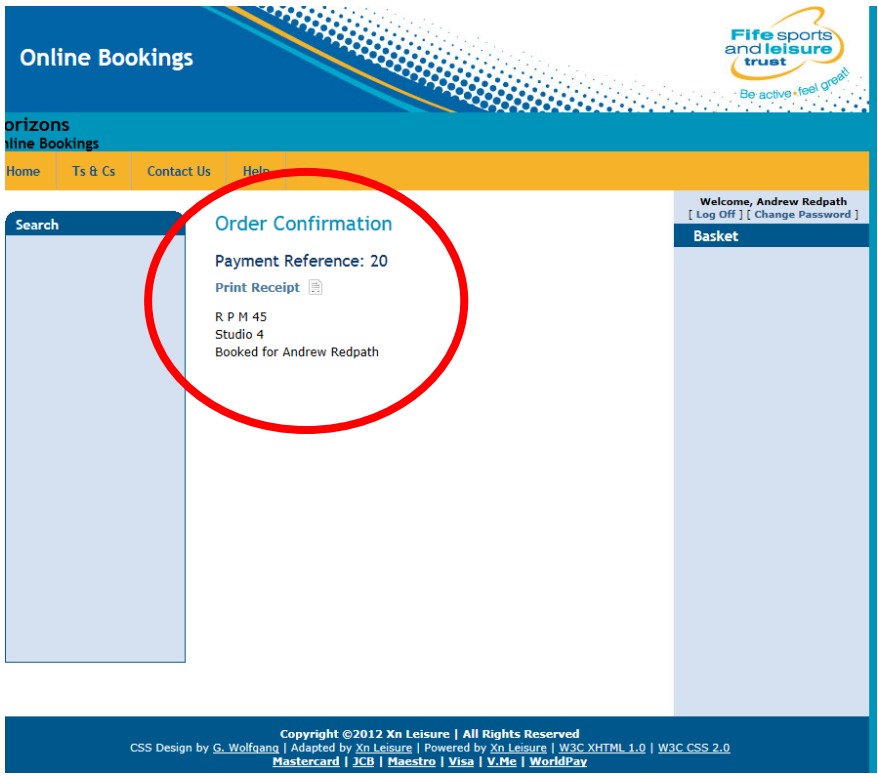

Confirmation email is also sent to user with details of booking.

If there is a cost attached to the booking, the user will have to make payment via worldpay before booking is confirmed. Again the user will have to accept the terms and conditions prior to the clicking on the Checkout button:-

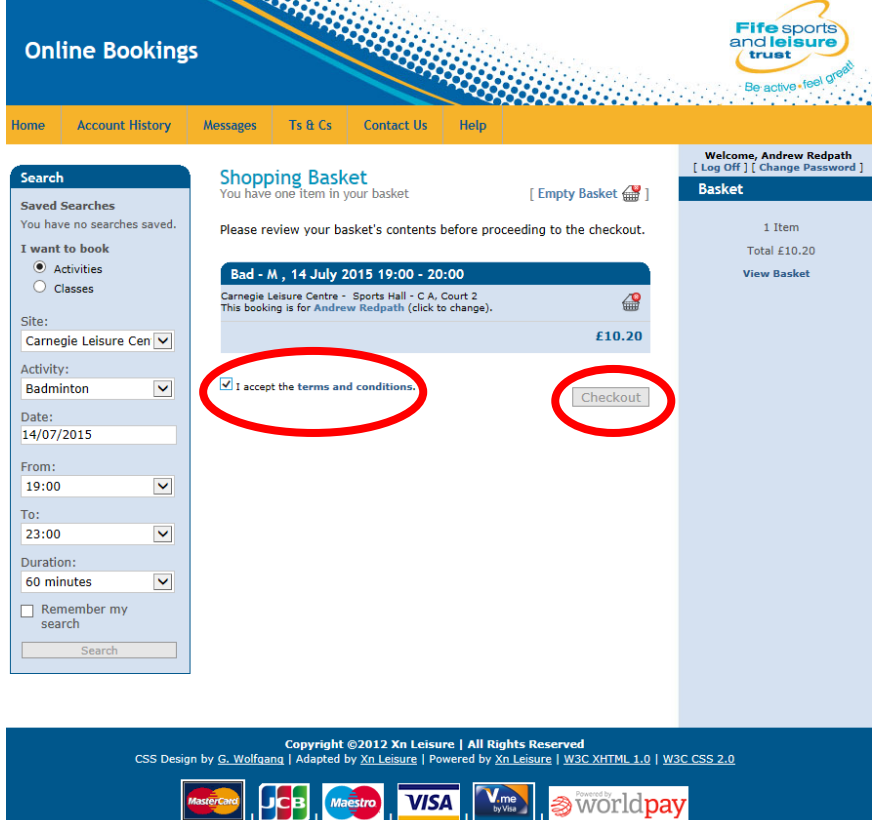

The user then has the option to return to their basket to make changes, make bookings and pay later (bookings are NOT confirmed until they are paid) or proceed to online card payment:-

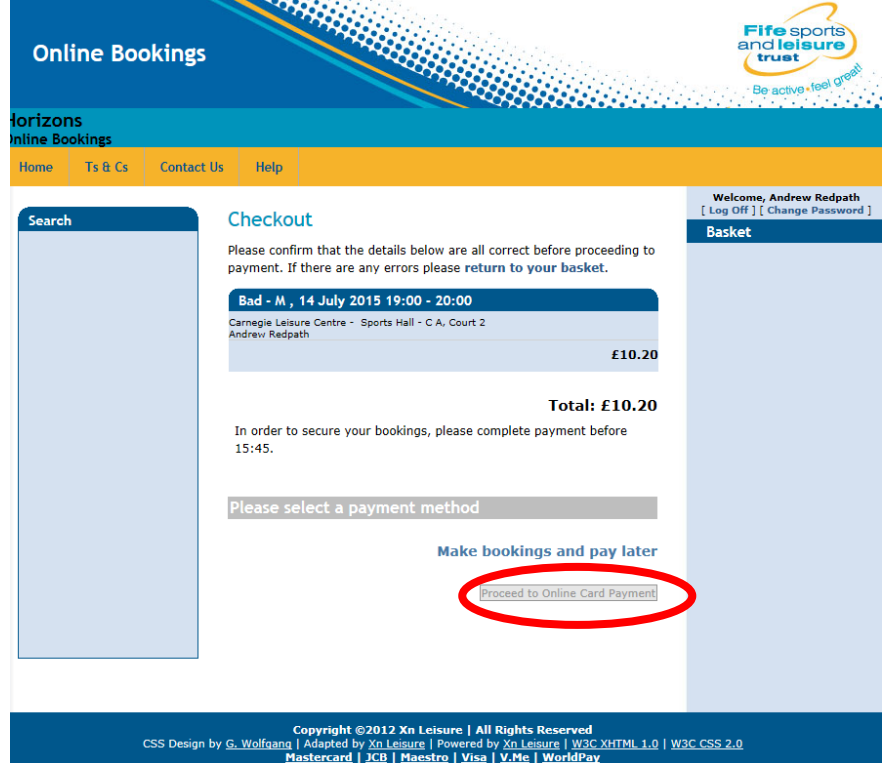

If user choses to Proceed to Online Card Payments they are taken to the Worldpay online payment site. To make payment using this site, they must first of all click on the payment type:-

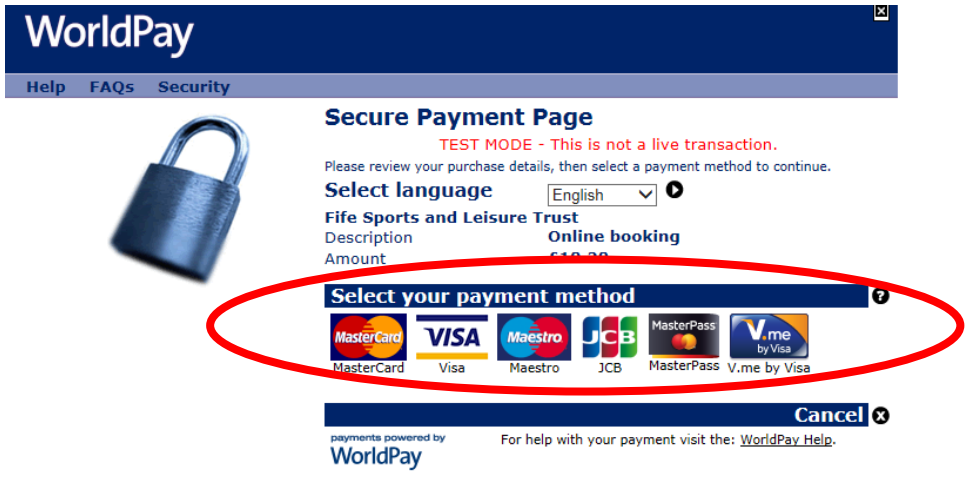

Card details are then entered prior to clicking on the Make Payment option:-

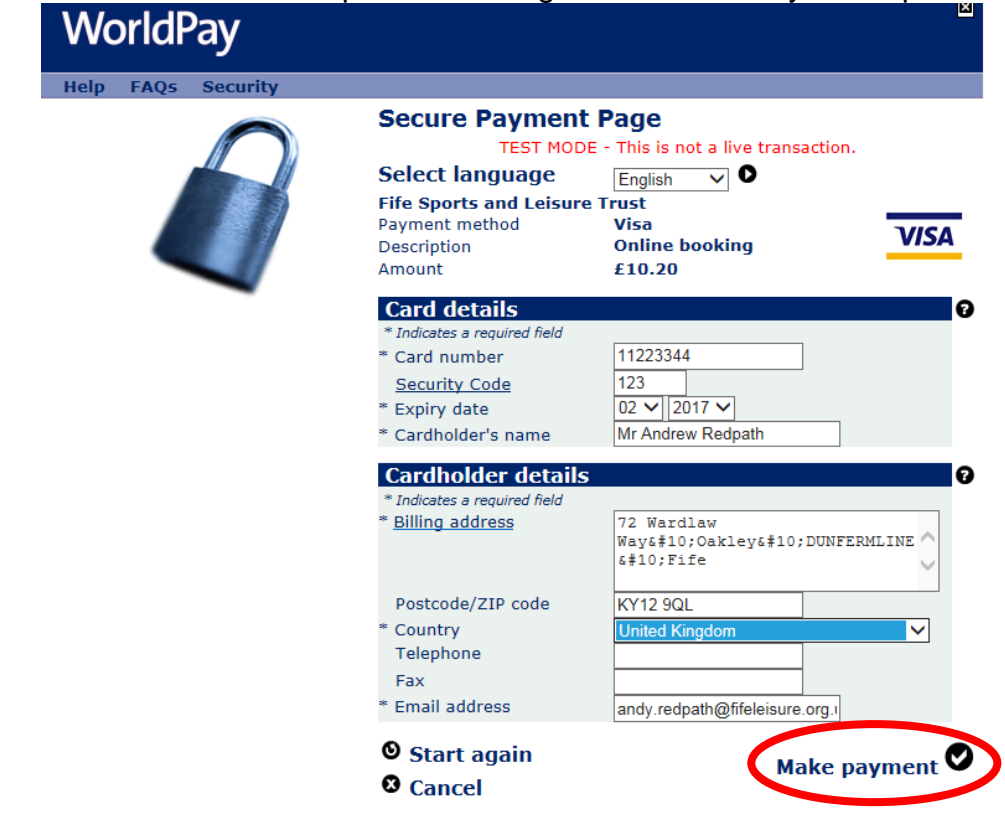

WorldPay (UK) Limited @ 2012

If card is accepted, user is sent verification email from worldpay and from FSLT before being taken back to booking site:-

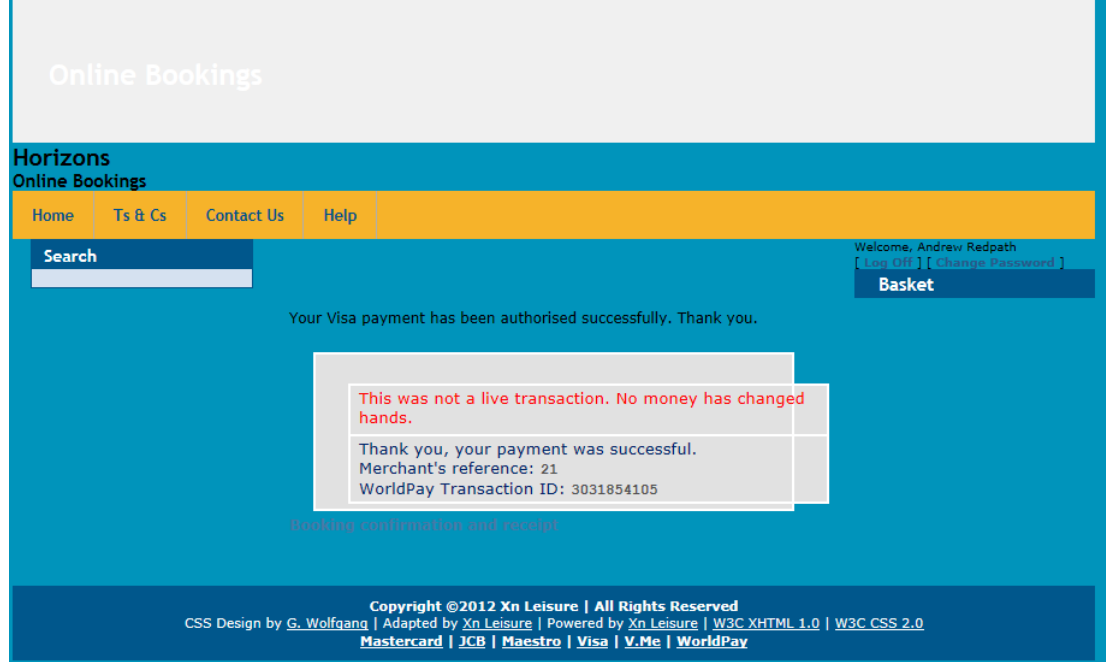

#### 16.0 **Recording Attendance**

It is imperative that on arrival to attend the class or booking, the customer marks themselves as attended. This can be done either at reception or using one of the fast track kiosks. Failure to comply with this, may result in removal of online booking rights as well as the customer being applicable for any perceived lost revenue – this also includes zero priced membership activities (e.g. Leisure Active).

# 17.0 **Cancelling a class**

As from 1<sup>st</sup> March 2017, there will be an option to cancel any class booked online. These however can only be cancelled if no refund is required (i.e. it is a zero price). If a booking has been made with payment taken therefore refund required, these can only be cancelled either in person or via telephone at the appropriate venue. ALL cancellations will also be required to follow FSLT's current cancellation policy of over 24 hours notice. If any cancellation is made outwith this, a penalty may be incurred as well as a suspension of booking rights (e.g. online bookings, use of kiosks, etc).

To cancel a class, the customer must first of all ensure they are logged onto the online booking system. Once logged on choose the tab to view Account History:-

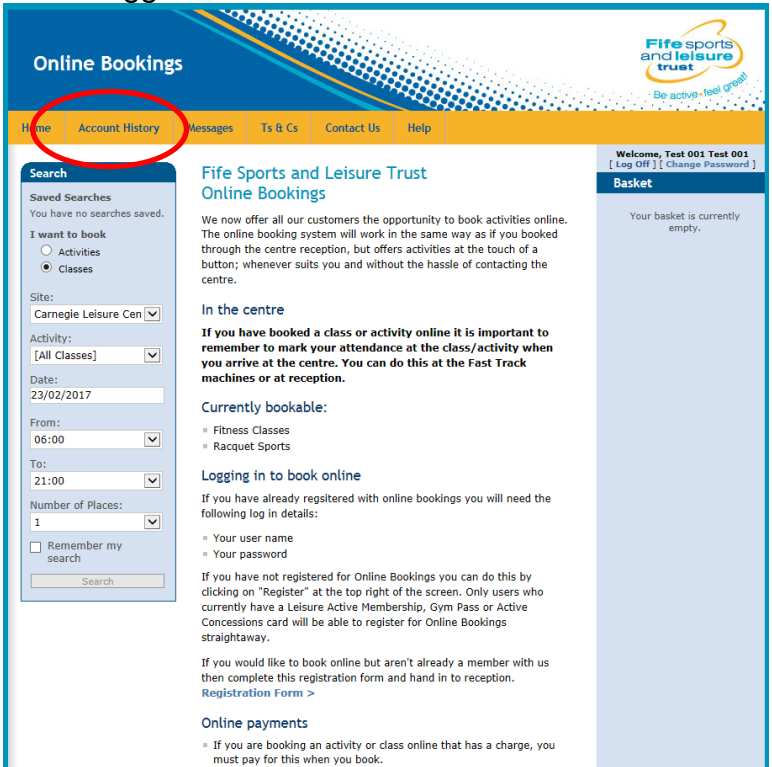

From the account history, choose to view All bookings from within the last month (i.e. most recent bookings) and click into the venue where the class to be cancelled is booked:-

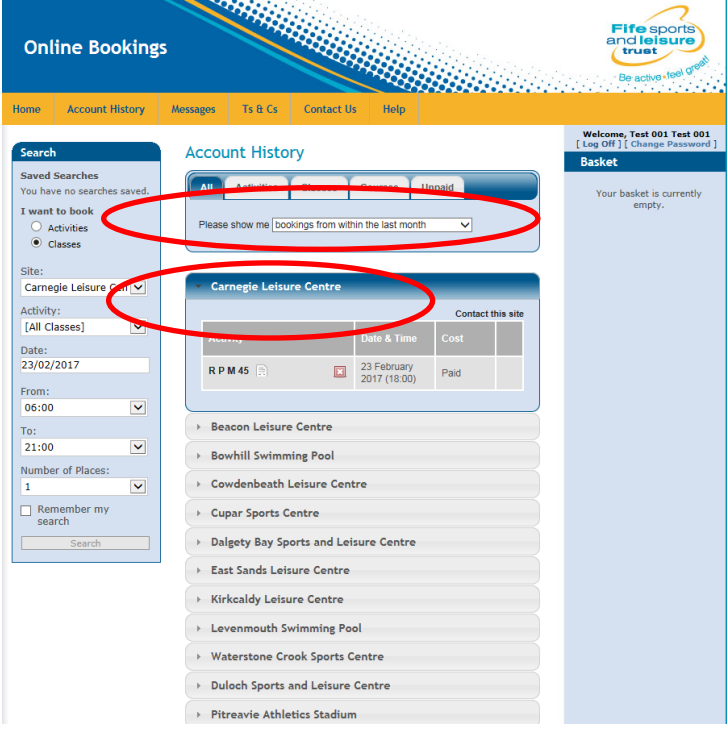

# Click on the  $\frac{a}{n}$  next to the appropriate class to be cancelled:-

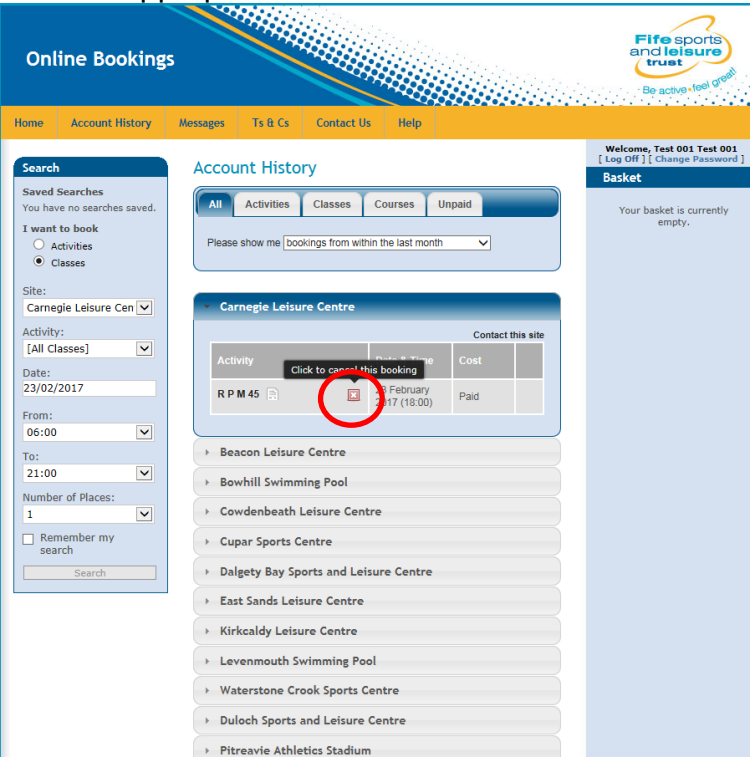

The class is now cancelled and will not show on the list of bookings made:-

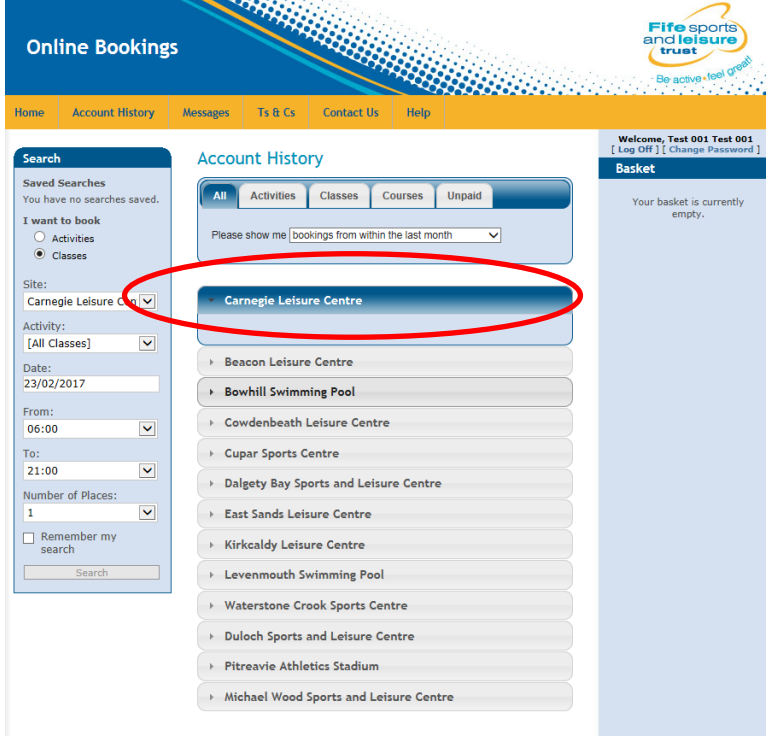